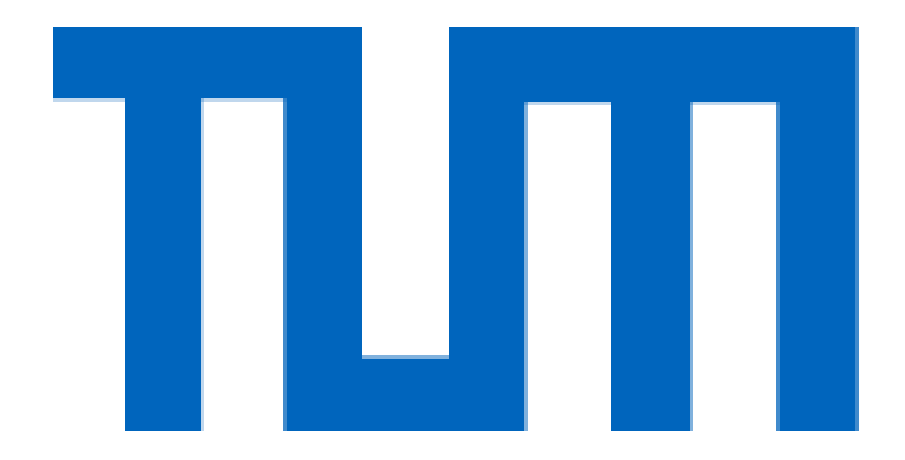

# FAKULTÄT FÜR BAUINGENIEUR- UND VERMESSUNGSWESEN DER TECHNISCHEN UNIVERSITÄT MÜNCHEN

Bachelorarbeit zum Thema

# **Building Information Modeling am Beispiel**

# **des Hauptbahnhofs München**

Julia Hölderle

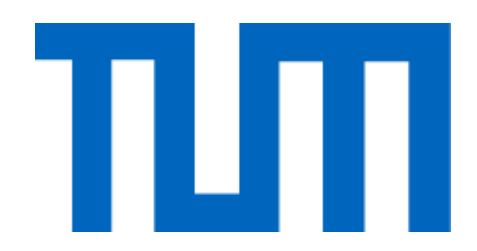

# **Bachelorarbeit**

# Zur Erlangung des akademischen Grades Bachelor of Science (B.Sc.)

Building Information Modeling am Beispiel des Hauptbahnhofs München

Fachgebiet Computergestützte Modellierung und Simulation

# FAKULTÄT FÜR BAUINGENIEUR- UND VERMESSUNGSWESEN DER TECHNISCHEN UNIVERSITÄT MÜNCHEN

1.Prüfer: Prof. Dr. André Borrmann

2.Prüfer: Dipl.-Inf. Yang Ji

vorgelegt von: Julia Hölderle

Matrikelnummer:

München am 18.11.2011

## **Kurzfassung**

Diese Bachelor's Thesis setzt sich sowohl mit der Erstellung eines Building Information Model (BIM) für den "Münchner Hauptbahnhof" welches mit dem Programm *Autodesk Revit Structure 2012* angefertigt wurde, als auch mit einer Analyse der Building Information Modelling Software auseinander.

Der schriftliche Teil beinhaltet eine genaue Beschreibung der BIM Programme, sowie deren Vorteile und Entwicklung auf dem Markt. Zudem wird auf Schwierigkeiten eingegangen, wie zum Beispiel die fehlende Interoperabilität zwischen verschiedenen Programmen.

Der Hauptteil dieser Arbeit beschäftigt sich mit dem Vorgang der Modellierung des Münchner Hauptbahnhofs mit dem Programm *Autodesk Revit Structure 2012* und behandelt die dabei aufgetretenen Probleme und deren Lösung.

Dabei wird ausführlich auf die Vorgehensweise der geometrischen Modellierung, wie beispielsweise die Erstellung von Familien, Verknüpfungen oder Ebenen eingegangen. Zudem wird erklärt, wie das Modell durch die Zuordnung von Textur auf die einzelnen Objekte realistisch dargestellt und anschließend ein virtueller Rundgang (Walkthrough) durch das Gebäude erstellt wurde.

## **Abstract**

This bachelor thesis consists of two parts, firstly of the elaboration of a Building Information Model of Munich´s Central Station ("Münchner Hauptbahnhof) with the program *Autodesk Revit Structure 2012* and secondly of an analysis of the Building Information Modelling Software.

The written part of the thesis deals with describing and evaluating the BIM programs, their advantages and their development on the market. Moreover the problem of interoperability between the different programs is being discussed.

The main section characterizes and explains the procedure of modeling the Munich Main station with the help of *Autodesk Revit Structure 2012*. Furthermore the problems, occurring during the process and their solutions are being presented.

At this the proceedings of geometric modeling, like the construction of families, links or layers, are being specified. On top of that it is being explained how through the attribution of texture to the objects the model is realistically presented and how a virtual walkthrough of the building was subsequently created.

# **Inhaltsverzeichnis**

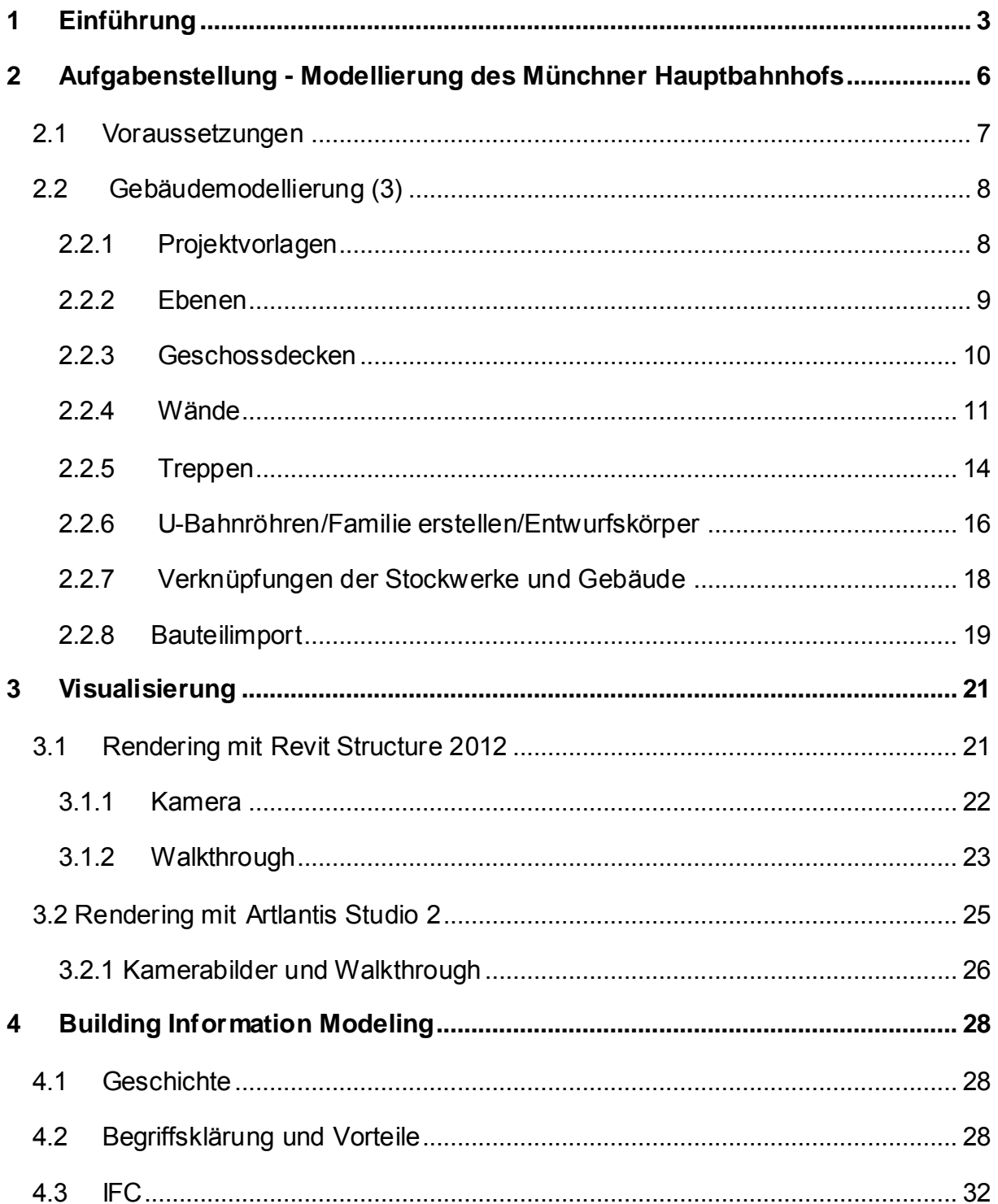

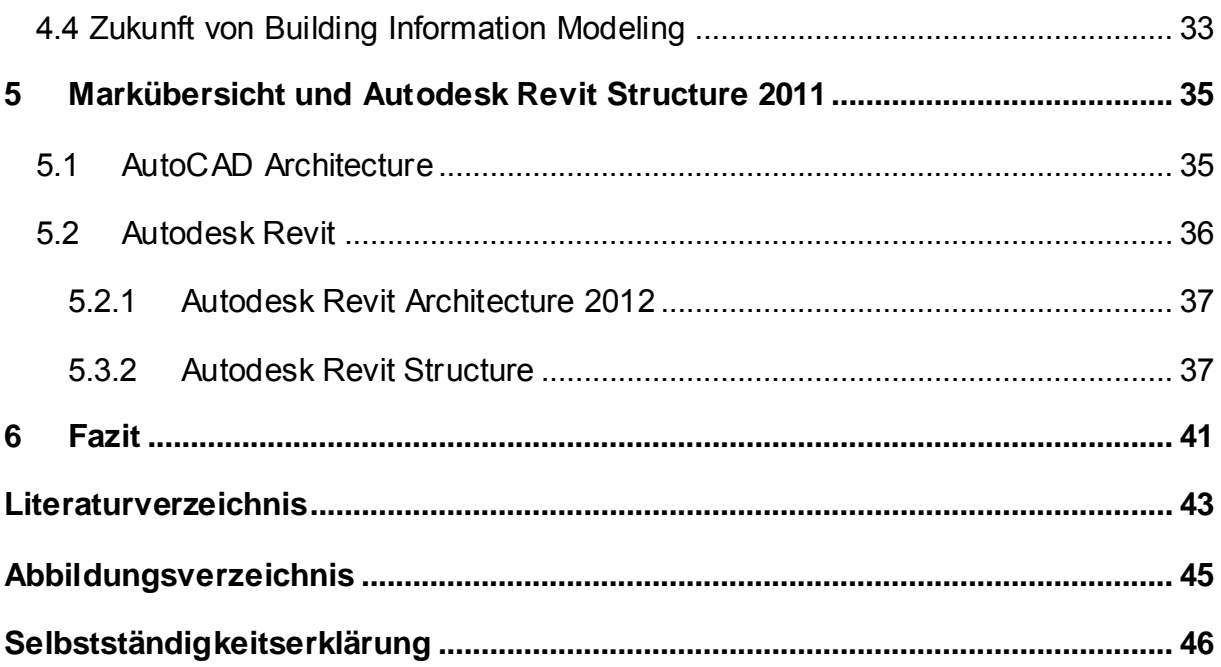

# <span id="page-8-0"></span>**1 Einführung**

 $\overline{\phantom{a}}$ 1

Die Aufgabenstellung dieser Bachelorarbeit sah vor, ein Building Information Model für den Hauptbahnhof München auf Grundlage von existierenden *Autocad Architecture* Zeichnungen zu erstellen.

Der Münchener Hauptbahnhof wurde 1839 erstmals als provisorischer Bahnhof erbaut. Allerdings brannte dieser 1847 nieder. In den folgenden zwei Jahren wurde das Bahnhofsgebäude nach dem Entwurf des deutschen Architekten Friedrich Bürkheim wiedererrichtet. Der Bahnhof vergrößerte sich stetig, da immer mehr Zugverbindungen hinzukamen, sodass im Jahre 1904 der Bahnhof schließlich in "Münchner Hauptbahnhof" umbenannt wurde. Im Zweiten Weltkrieg wurde ein Großteil des Gebäudes zerstört. Der Wiederaufbau dauerte bis 1960. Dabei wurden die noch bestehenden, nicht zerstörten Flügelbahnhöfe in den Neubau integriert. In den darauffolgenden Jahren wurden die S-Bahn Strecke und die U-Bahn Linien U1, U2, U4 und U5 entworfen und verwirklicht. Somit gehörte der Münchner Hauptbahnhof schon 1989 zu den bedeutendsten Bahnhöfen der Deutschen Bundesbahn. (1)

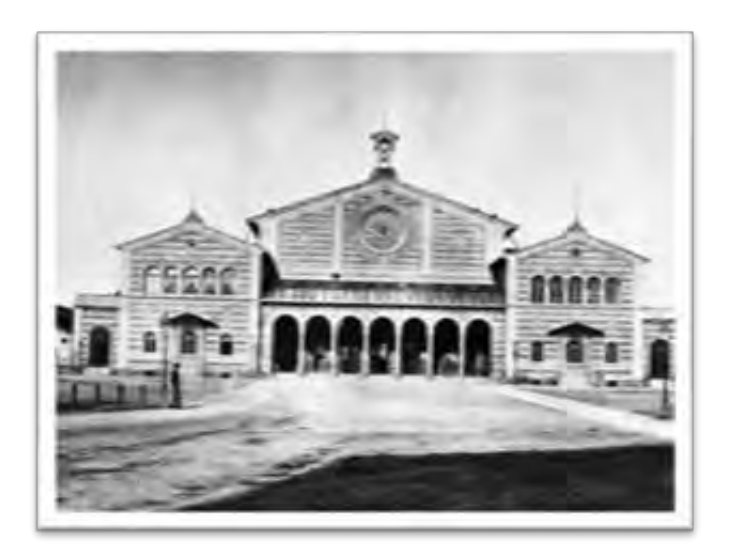

**Abbildung 1: Hauptbahnhof München 1854<sup>1</sup>**

<span id="page-8-1"></span>Heute ist der Münchner Hauptbahnhof ein wichtiger Knotenpunkt im Bahnverkehr Deutschlands. Der Bahnhof ist nicht nur einer der größten Kopfbahnhöfe Europas,

<sup>[</sup>http://upload.wikimedia.org/wikipedia/commons/thumb/6/6d/M%C3%BCnchener\_Bahnhof,\_arround\_1 854.jpg/220px-M%C3%BCnchener\_Bahnhof, arround\_1854.jpg]

sondern auch bezüglich der Zugreisenden der zweitgrößte Bahnhof Europas (1). In den letzten Jahren gab es einige Projekte zur Umgestaltung des Hauptbahnhofes, wie zum Beispiel der Umbau der Eingangshalle, die Planung der Transrapidstrecke und München 21, welche aus politischen und Kostengründen nicht umgesetzt werden konnten. Derzeit wird das Projekt "Die zweite Stammstrecke"<sup>2</sup> verwirklicht. Dieses wird ausführlich auf der Internetseite des Bauvorhabens behandelt. (*www.2.stammstrecke-muenchen.de)*

Da die Verkehrsnachfrage stetig zunimmt, stößt das jetzige System der Stammstrecke an seine Grenzen. Die Störungen auf den Gleisen wirken sich auf den gesamten S-Bahn Betrieb aus, woraus lange Wartezeiten für die Fahrgäste resultieren. Die zweite Stammstrecke soll all diese Probleme lösen indem sie das "Kernstück des Bahnknoten Münchens"<sup>3</sup> wird und die Leistungsfähigkeit der S-Bahn erhöht. Die zweite Stammstrecke wird parallel zur jetzigen Stammstrecke verlaufen und ca. 10 km lang sein. Zwei neue Tunnel müssen in circa 40 m Tiefe gelegt werden, da diese mitten durch die Innenstadt führen und einige U-Bahnstrecken kreuzen. Zusätzlich wird es an Hauptbahnhof, Marienplatz und Ostbahnhof drei neue Stationen geben. Diese Arbeit behandelt die neue Station am Münchner Hauptbahnhof, welche zu einem sehr wichtigen Knotenpunkt zwischen der neuen Stammstrecke, der bestehenden S-Bahnlinie, den U-Bahnlinien U1, U2, U4 und U5, den oberirdischen Bus- und Tramlinien, sowie dem Zugverkehr der Deutschen Bahn werden soll. Somit kann eine möglichst schnelle Verbindung zwischen den einzelnen Verkehrsmitteln gewährleistet werden. Um dies zu ermöglichen wird ein zentraler Aufgang gebaut, der von der oberirdischen Schalterhalle bis zu den Gleisen in 40 m Tiefe reicht. (2)

 $\frac{1}{2}$  Vgl.: (2)  $3$  Vgl.:  $(1)$ 

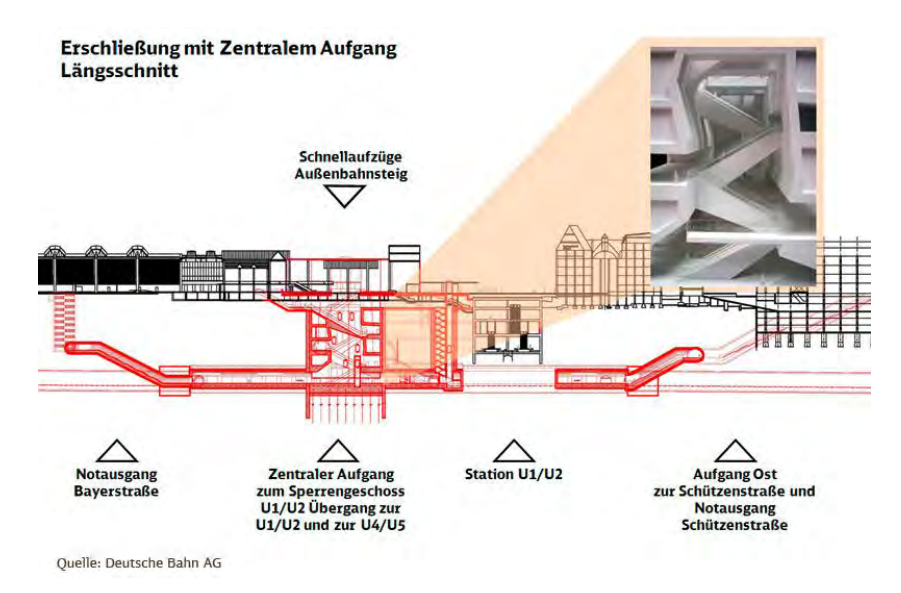

**Abbildung 2: Zentraler Aufgang<sup>4</sup>**

<span id="page-10-0"></span>Das Ziel der Bachelorarbeit ist, das Gebäude und die Verbindungen zwischen den verschiedenen Verkehrsmitteln an der Station Hauptbahnhof möglichst realistisch darzustellen. Als Vorlage werden mir die *AutoCAD* Pläne für das Bauvorhaben zur Verfügung stehen. Mit Hilfe des Programms *Autodesk Revit* soll aus diesen Plänen ein *Building Information Model* erstellt werden, das das Gebäude wirklichkeitsnah wiederspiegelt. Der Grundgedanke ist, das Gebäude mit den vorhandenen geometrischen Objekten (Wände, Decken, Türen usw.) zu modellieren, die Bauteile mit passenden semantischen Informationen, wie zum Beispiel die Dicke, Farbe und Materialeigenschaften einer Wand zu versehen, um eine Visualisierung zu erreichen und einen virtuellen Rundgang durch das Modell zu erstellen.

Im schriftlichen Teil der Arbeit werden die Vorgehensweise sowie die Vorteile und Probleme während des Modellierprozesses mit *Autodesk Revit Structure* aufgezeigt. Weiterhin ist es aufschlussreich zu sehen, ob die immer neu auf den Markt kommenden Produkte die Modellierung erleichtern und von der Zielgruppe angenommen werden.

 4 [http://www.2.stammstrecke-muenchen.de/das-projekt/bahnhoefe/]

# <span id="page-11-0"></span>**2 Aufgabenstellung - Modellierung des Münchner Hauptbahnhofs**

Die Grundlage des Modellierens waren die *AutoCAD Architecture* Pläne für den Bau der zweiten Stammstrecke. Die Pläne beinhalten die gesamte Infrastruktur des Hauptbahnhofes mit allen Anbindungen der Deutschen Bahn, Regionalbahn und S-Bahn und den U Bahn Linien U1, U2, U4 und U5. Weiterhin sind sowohl die Verbindungswege zwischen den Geschossen und den verschiedenen Transportmittel dargestellt, als auch die geplante, aber nicht umgesetzte Transrapidstrecke. Ziel der Arbeit ist es, die Verbindungen zwischen der Eingangshalle des Münchner Bahnhofes und den vier Untergeschossen unter dem Bahnhofsplatz in *Autodesk Revit 2011* zu übertragen und als Bauwerkdatenmodell (BIM) darzustellen. Der Schwerpunkt ist die Verknüpfung zwischen den Bahnsteigen der Strecke U1 und U2 und der Strecke U4 und U5 aufzuzeigen. In den folgenden Kapiteln wird die Herangehensweise, der Ablauf und die Probleme der Modellierung, vom Zeichnen der Gebäude bis hin zum Erstellen eines virtuellen Rundgangs beschrieben.

<span id="page-11-1"></span>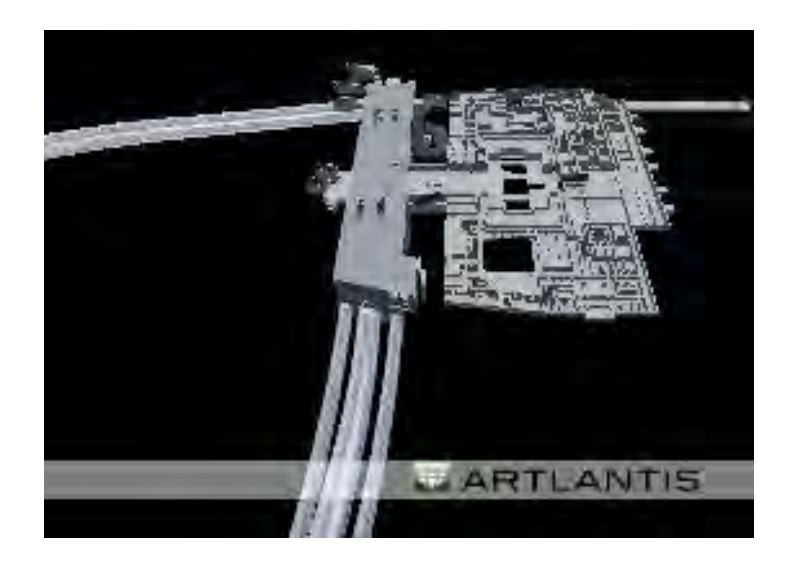

**Abbildung 3: Gesamtmodell** 

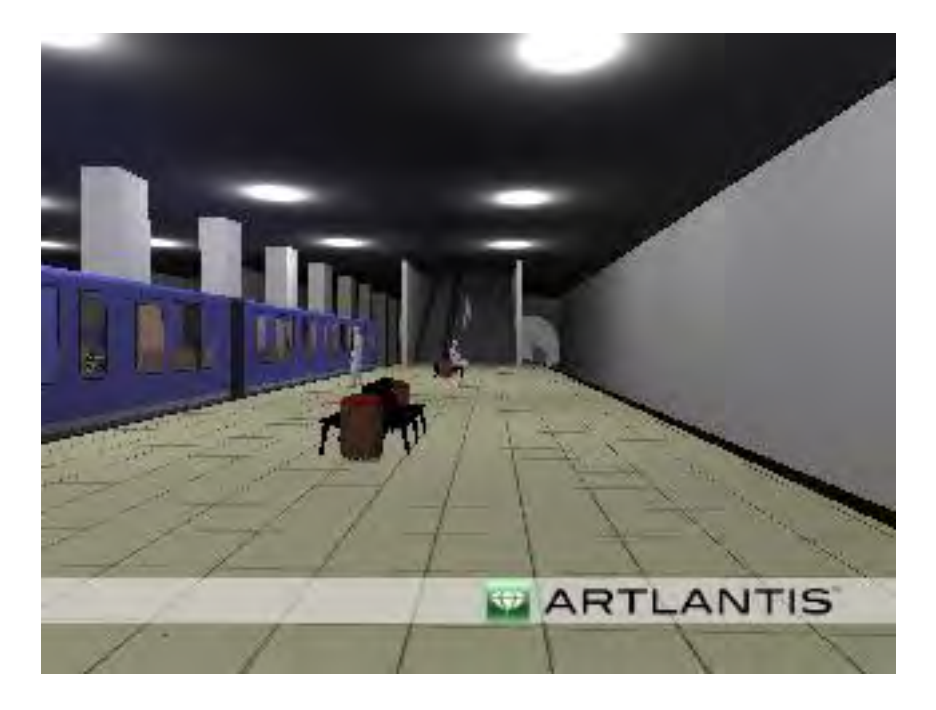

**Abbildung 4: Rendering Bahnsteig** 

### <span id="page-12-1"></span><span id="page-12-0"></span>**2.1 Voraussetzungen**

In dem Programm *AutoCAD Architecture 2012*, in dem die Vorlagepläne gezeichnet wurden, sollten Vorkenntnisse vorhanden sein, um richtig mit den Plänen umgehen zu können. Eine praktische Einführung in das 2D und 3D Zeichnen mit *AutoCAD Architecture* ist von Vorteil.

Die Autodesk Programme *Revit* und *AutoCAD* können von Studenten der TUM kostenlos auf deren Internetseite erworben werden.

Als Vorlauf für die Bearbeitung dieser Bachelor's Thesis wurden die im Internet angebotenen *Tutorials von Autodesk Revit Architecture 2011* im Selbststudium bearbeitet. Diese Tutorien bietet die Webseite [http://bimblog.typepad.com/autodesk\\_bim\\_blog/](http://bimblog.typepad.com/autodesk_bim_blog/) an. Die Tutorien sind in drei Themen- und Schwierigkeitsstufen unterteilt, "Getting Started", "Advanced- Detailing" und "Professional-Massmodeling an Rendering". Zu jeder Übung gibt es ein Video auf *YouTube*, das die Aufgabe beschreibt und dem Bearbeiter erklärt und vorführt, wie er sie bewältigen kann. Zusätzlich wurde mit dem Buch *Tutorial: Revit*  *Architecture 2009 – Grundlagen"* gearbeitet. Die darin enthaltenen Übungen geben dem Nutzer einen sehr guten Überblick über *Autodesk Revit Architecture*.

Diese Arbeit wird mit *Revit Structure* erstellt, aber wie im Kapitel *Revit Structure* dargelegt, unterscheiden sich die zwei Programme in der Arbeitsweise nicht wesentlich. Daher helfen die Tutorien auch für das Arbeiten mit *Revit Structure*. Zudem bietet das Forum *[http://www.revitforum.com](http://www.revitforum.com/)* bei Problemen Hilfe an.

Zum Schluss der Vorbereitung wurde, um ein um ein besseres Verständnis für die Pläne zu bekommen, der Münchner Hauptbahnhof genau angeschaut und mit Fotos dokumentiert.

Zu Beginn der Modellierung wurde die Struktur des Modells des Münchner Hauptbahnhofs festgelegt. Es wurde beschlossen, mit dem Geschoss unter der Eingangshalle des Bahnhofsgebäudes anzufangen und später die Untergeschosse unter dem Bahnhofsplatz einzeln zu erstellen. Die Entscheidung, das Modell in Teile zu zerlegen und einzeln zu modellieren, wurde getroffen, da das Programm bei zu großen Zeichnungen sehr lange Rechenzeiten benötigt. Die Einzelmodelle werden später durch Verknüpfungen zu einem Gesamtmodell zusammengefügt. Auf die Verknüpfungen wird in dem Kapitel 2.2.7 genauer eingegangen.

## <span id="page-13-0"></span>**2.2 Gebäudemodellierung (3)**

### <span id="page-13-1"></span>**2.2.1 Projektvorlagen**

Projektvorlagen enthalten die Grundeinstellungen für die Bearbeitung eines Projekts. Diese umschließen Familien, Typen, Ansichten, Ebenen und Projektstandards. Als Vorlage für dieses Modell wird die automatisch eingestellte Projektvorlage "*…\Autodesk\RST 2012\Templates\Germany\Structural Analysis-defaultDEUDEU.rte*" angewendet.

Diese Vorlage beinhaltet beispielsweise die Einstellung der Fangpunkte, die hilfreich für das Zeichen und das Anordnen von Bauteilen sind, wie das folgende Bild verdeutlicht. Das rosafarbige Kästchen markiert den Schnittpunkt mit einer anderen Wand und vereinfacht somit das Konstruieren der Verbindungswand.

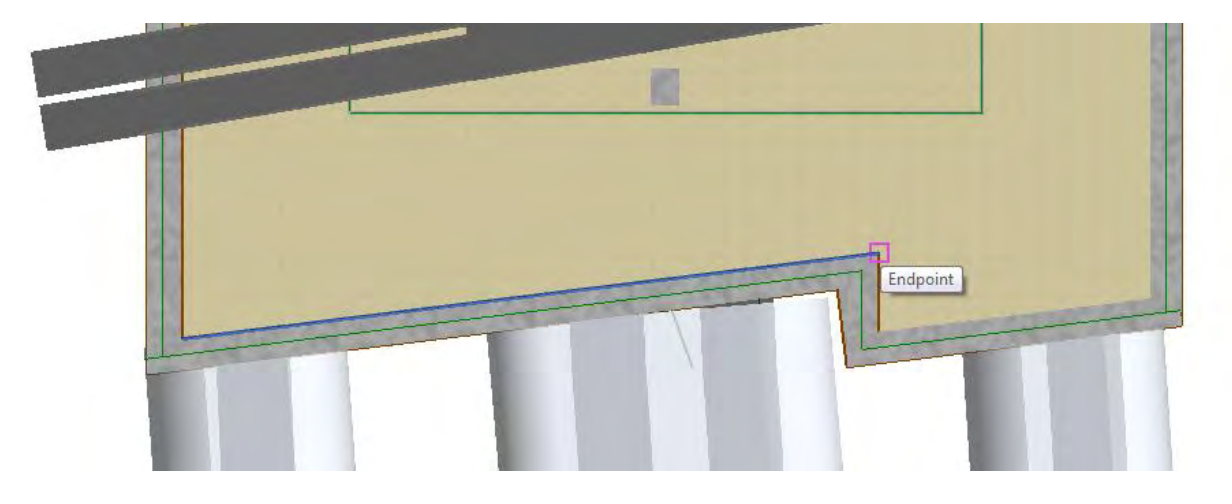

#### **Abbildung 5: Fangpunkt**

<span id="page-14-1"></span>Wichtig ist zudem, dass die Einheiten mit der die Zeichnung erstellt werden soll, richtig eingestellt sind. Diese können unter *Verwalten -> Projekteinheiten* jederzeit geändert werden. Die oben erwähnte Projektvorlage ist auf Meter und Zentimeter eingestellt, was für diese Modellierung passend ist.

*Revit Structure* bietet für häufig verwendete Befehle Tastaturkürzel, die flüssige und schnelle Arbeitsweise fördern. Ein häufig verwendetes Kürzel ist "WT". Dieses bewirkt, dass sich die Ansichtsfenster neben oder untereinander anordnen. (3)

### <span id="page-14-0"></span>**2.2.2 Ebenen**

Ebenen sind endlich horizontale Flächen, die als Referenz für Bauelemente wie Dächer, Geschossdecken oder Decken dienen. (4)

Das bedeutet, Ebenen legen eine Höhe oder ein Stockwerk in dem Gebäudemodell fest. Somit wurde für das Modell "Münchner Hauptbahnhof" für jedes Stockwerk und jede andere wichtige Höhe, wie zum Beispiel der Bahnsteig, eine Ebene erzeugt. Die Ebenen werden in Schnitten oder Ansichten, beispielsweise in der Ansicht Nord, in die man über den Projektbrowser wechseln kann, sichtbar. Aufgrund der Projektvorlage sind mehrere Ebenen vorgegeben, können aber durch Doppelklick auf die Beschriftung oder Höhenangabe geändert werden. Da das Projekt unterirdisch liegt, wurden alle oberirdischen, nicht benötigten Ebenen gelöscht. Neue Ebenen werden entweder durch die Kopierfunktion in Revit erstellt und daraufhin neu beschriftet, oder unter *Start -> Bezug -> Ebene* neu erzeugt. Um neu erstellte

Ebenen auch als Tragwerksplan (Grundriss) zu erhalten, ist es notwendig, diese unter *Ansicht -> Draufsichten -> Grundriss* hinzuzufügen. Die Ebenen werden nach den auf ihnen liegenden Decken benannt. Der Aufbau der Ebenen wird durch folgendes Bild deutlich.

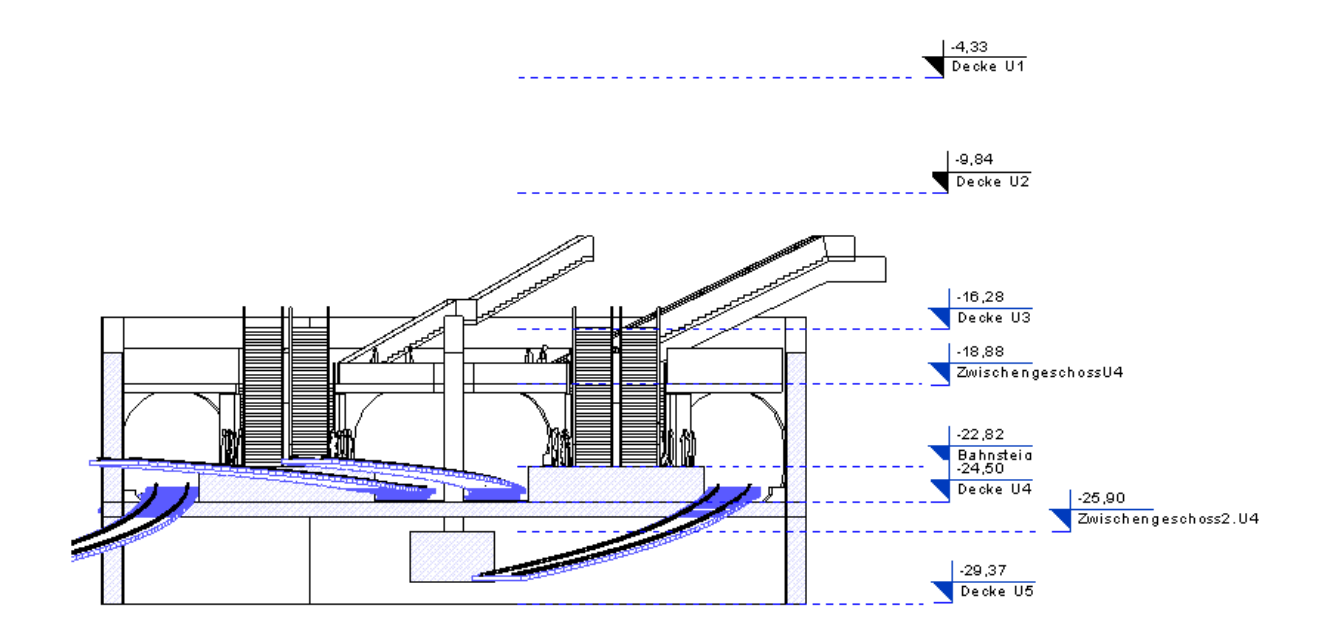

**Abbildung 6: Ebenen: U4 Ansicht Nord** 

### <span id="page-15-1"></span><span id="page-15-0"></span>**2.2.3 Geschossdecken**

In jedem einzelnen Modell wird zunächst damit begonnen die Geschossdecken zu konstruieren. Dies erfolgt in einer Draufsicht. Unter *Start -> Geschossdecke -> Tragende Geschossdecke* gelangt man in den Zeichenmodus und kann die Geschossdecke skizzieren. Üblicherweise zeichnet man diese auf ein zuvor erstelltes Rasterliniensystem und sperrt die Rasterlinien an das Rasterliniensystem. Dies hat den Vorteil, dass bei künftigen Änderungen nur die Rasterlinien verändert werden müssen und sich die Geschossdecke automatisch mit verschiebt. Da die Geschossdecken in diesem Modell sehr groß und aufwendig waren, wird auf ein Rasterliniensystem verzichtet. (3)

Es wird folgendermaßen vorgegangen: Zuerst werden die Vorlagepläne in *AutoCAD Architecture* bemaßt und daraufhin in *Revit* gezeichnet. Dies ist sehr zeitaufwendig. Allerdings gibt es auch eine andere, schnellere Methode. *Revit* bietet die Möglichkeit *AutoCAD* Pläne als dwg. Datei zu importieren, somit können diese auf das Modell platziert werden und als Zeichenvorlage verwendet werden. Das bedeutet, dass das importierte Gebäude in einer Draufsicht geöffnet wird und die Geschossdecken auf die Vorlage gezeichnet werden können. Nach Fertigstellen der Zeichnung können die importierten Pläne wieder gelöscht werden und das konstruierte Geschossdecke bleibt erhalten.

Es war nicht möglich einfach die importierten Pläne zu verwenden und nicht selbst zu zeichnen, da ein importiertes Gebäude als ein Objekt erscheint, so dass die einzelnen Bauteile nicht verändert werden können, sondern nur das komplette Gebäude. *Revit* bietet dafür die Option "teilweise oder komplett auflösen" und man erhält das Gebäude in Einzelbauteilen. Das Problem ist aber, dass diese Bauteile, zum Beispiel die Wände, nicht als Wände sondern als "Importiertes Symbol" erscheinen und damit auch keine Materialzuweisung stattfinden kann.

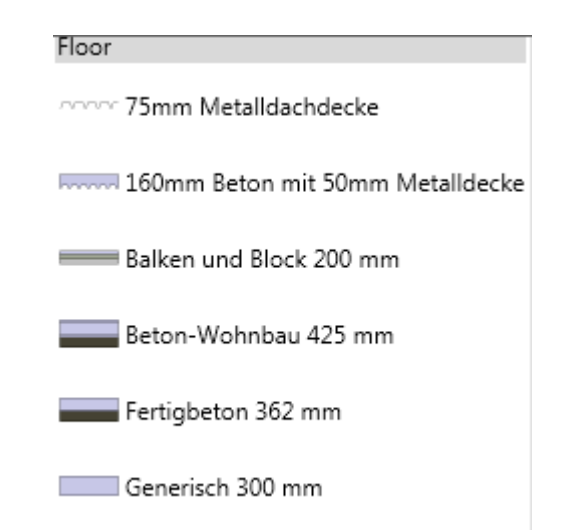

#### **Abbildung 7: vordefinierte Geschossdecken**

<span id="page-16-1"></span>Unter den Elementeigenschaften gibt es verschiedene vordefinierte Arten von Geschossdecken zur Auswahl, es ist aber auch möglich eine ähnliche Decke zu wählen, diese zu duplizieren und dann der Geschossdecke die gewünschten Eigenschaften, wie Dicke, Aufbau und Material, zuzuweisen.

### <span id="page-16-0"></span>**2.2.4 Wände**

Der zweite Teil dieser Arbeit besteht darin, die Außen- und Innenwände auf die Geschossdecken zu modellieren. Zuerst werden die Wände in den *AutoCAD Architecture* Zeichnungen unter den Eigenschaftsoptionen angeschaut und daraus die Dicke, Höhe und Breite entnommen. Daraufhin können diese wie folgt in *Autodesk Revit Structure 2012* konstruiert werden.

Um Wände zu zeichnen ist es von Vorteil eine Ebenenansicht und die 3D Ansicht nebeneinander zu platzieren, da in der Draufsicht gezeichnet wird und der Zeichenfortschritt in der 3D Ansicht beobachtet werden kann.

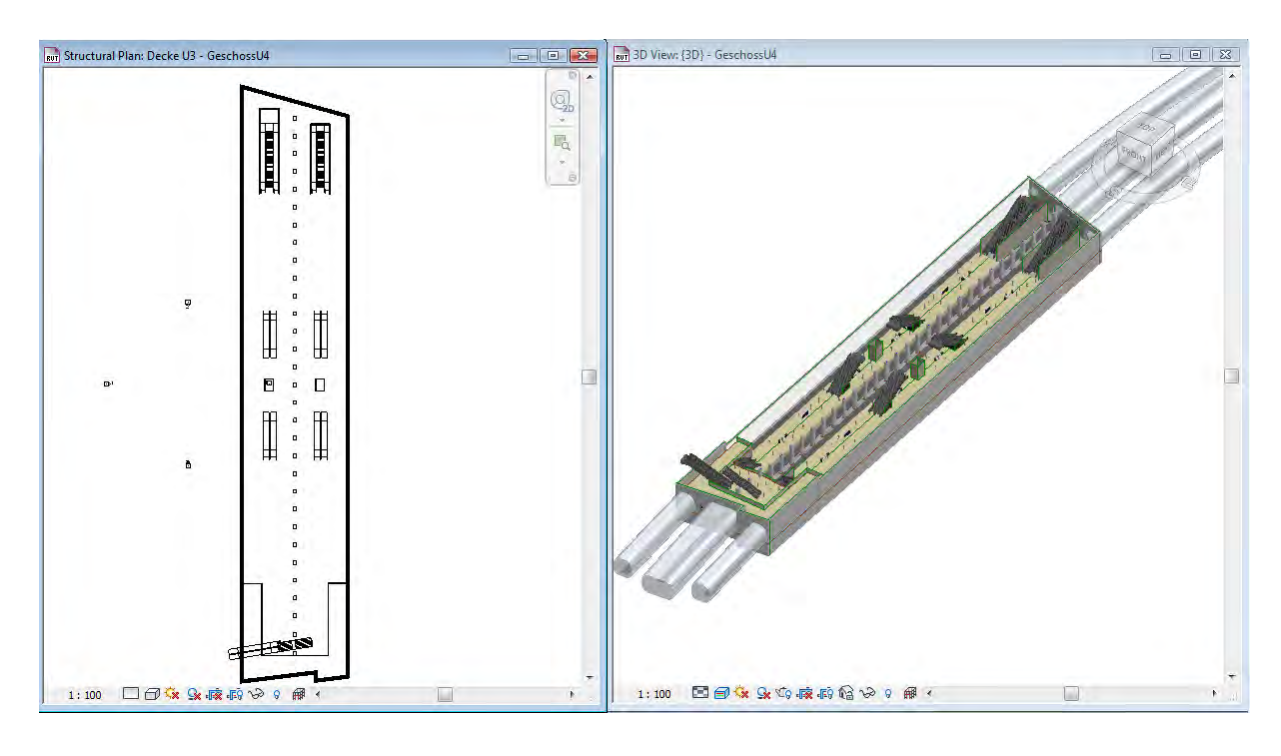

#### **Abbildung 8: Ebenenansicht und 3D Ansicht**

<span id="page-17-0"></span>Unter *Start -> Wand -> tragende Wände* gelangt man in den Zeichenmodus und kann nun unter den Elementeigenschaften zwischen verschiedenen vordefinierten Wandtypen wählen. Im Gebäudemodell Hauptbahnhof gibt es viele verschieden hohe und dicke Wände, daher wird für jede unterschiedlich dicke Wand ein neuer Wandtyp dupliziert und mit den jeweiligen Eigenschaften versehen. Da keine Informationen zu den Materialien vorhanden waren, wird auf Grundlage von Erkenntnissen der Vor-Ort-Untersuchungen angenommen, dass alle Wände aus Stahlbeton erstellt sind. Beim Zeichnen der Wände ist es wichtig, dass man vorher in den Elementeigenschaften unter "Abhängigkeit unten" einstellt, um festzulegen auf welcher Ebene Wand steht, sowie unter "Abhängigkeit oben", wie hoch die Wand werden soll. Auch ist es möglich einen Versatz oben oder unten einzufügen. Nach

Festlegen der Einstellungen wird ein Zeichenwerkzeug gewählt. Das Konstruieren der Außenwände wird durch den Fangpunkt erleichtert, da dieser Verbindungen mit anderen Wänden oder Ecken aufzeigt. Die gezeichneten Wände können an die Geschossdecke gesperrt werden, damit bei späteren Änderungen der Geschossdecke diese automatisch mit verändert werden und nicht aufwendig einzeln verschoben werden müssen.

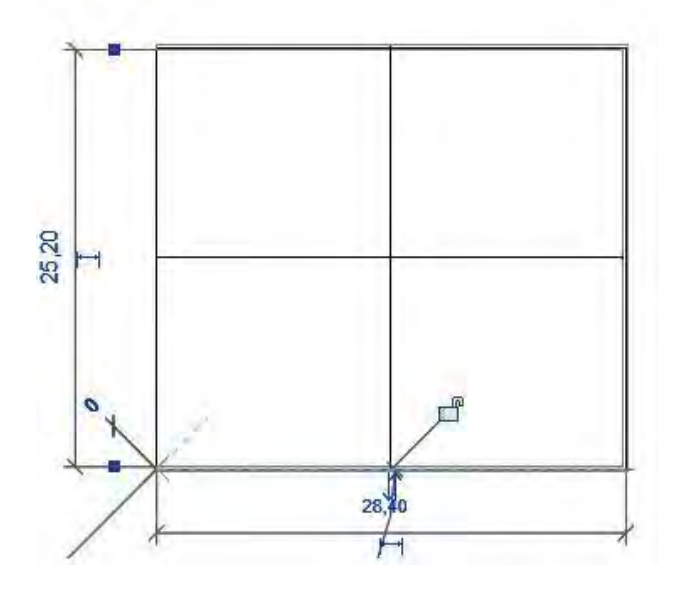

**Abbildung 9: Wand an Geschossdecke sperren** 

<span id="page-18-0"></span>*Revit Structure* bietet zusätzlich zu den oben erwähnten Einstellungsmöglichkeiten noch die Option Wände mit mehreren Schichten zu erstellen. Jeder Schicht kann ein Material, eine Funktion und eine Stärke zugewiesen werden, womit der exakte Wandaufbau genau dargestellt werden kann. Da keine Informationen über den Aufbau und die Materialien der Wände zur Verfügung stehen, wird darauf verzichtet und die Wände werden einschichtig konstruiert.

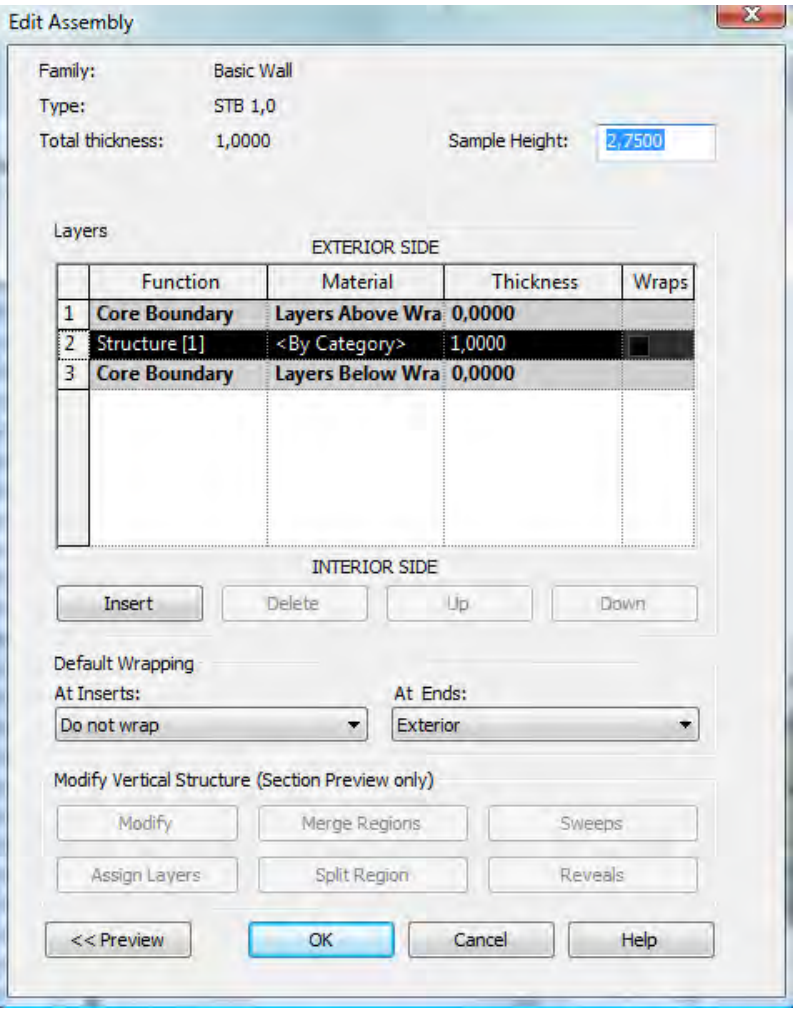

**Abbildung 10: Wandaufbau** 

### <span id="page-19-1"></span><span id="page-19-0"></span>**2.2.5 Treppen**

In dem Programm *Autodesk Revit Structure* besteht die Möglichkeit CAD Dateien zu importieren. Daher können die zahlreichen Treppen und Rolltreppen aus den *AutoCAD Architecture* Zeichnungen übernommen werden. Zuerst werden die Treppen und Rolltreppen des jeweiligen Gebäudes aus der Zeichnung kopiert und in eine neue *AutoCAD Architecture* Zeichnung eingefügt. Die neue Zeichnung wird unter Treppen.dwg gespeichert und kann in *Autodesk Revit Structure 2012* unter *Einfügen -> CAD Importieren* ausgewählt und geöffnet werden. Da mehrere Rolltreppen und Treppen in einer CAD Zeichnung gespeichert wurden, werden diese als ein Objekt in *Revit Structure* dargestellt. Somit können die Treppen zwar als

Gesamtes in die richtige Ebene und an die richtige Stelle geschoben, aber nicht einzeln bearbeitet werden.

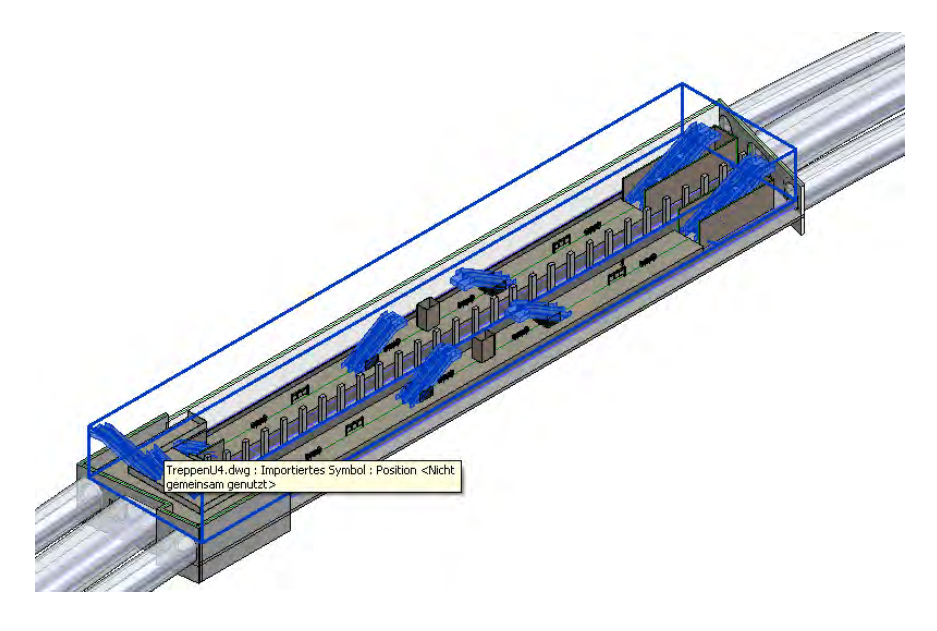

**Abbildung 11: Rolltreppen** 

<span id="page-20-0"></span>Dies wird deutlich, wenn man versucht eine einzelne Treppe anzuklicken. Wie in dem Bild oben zu sehen, werden alle Treppen markiert und man gelangt in die Bearbeitungsfunktion *Ändern*. Hier bietet *Revit Structure* mit der Option Importexemplar die Möglichkeit *Auflösen -> Teilweise Auslösen*. Diese bewirkt, dass die Treppen und Rolltreppen nicht mehr ein Objekt sind sondern einzeln bearbeitet werden können. Auch Treppen und Geländer sind nun getrennt voneinander veränderbar. Diese Funktion hat diese Arbeit sehr erleichtert, da es ziemlich aufwendig gewesen wäre, jede Treppe und jedes Geländer einzeln zu konstruieren. (3)

Genauso wird die Rampe, die links vor dem Haupteingang in ein Parkhaus hinab führt, eingefügt. Ansonsten hätte die Rampe als Entwurfskörper modelliert werden müssen. Dieses Vorgehen wird in den Kapitel 2.2.6 U-Bahnröhren/Familie erstellen/Entwurfsköper genauer behandelt.

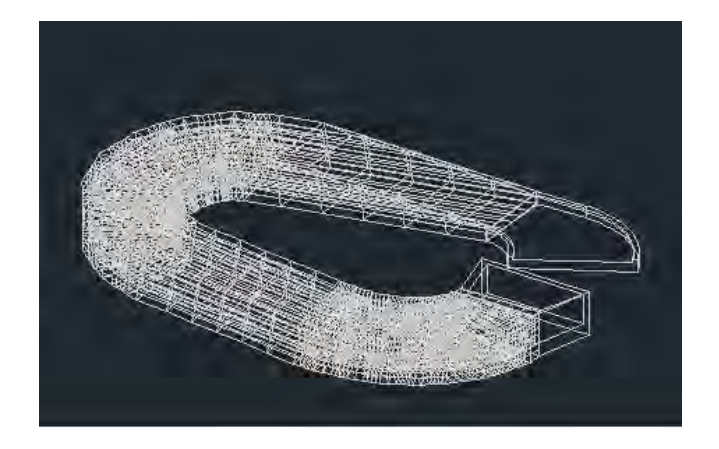

**Abbildung 12: Rampe in AutoCAD Architecture 2011** 

<span id="page-21-1"></span>Die Gleise der U-Bahnlinien werden ebenso durch die Importfunktion hinzugefügt und an der richtigen Stelle platziert.

### <span id="page-21-0"></span>**2.2.6 U-Bahnröhren/Familie erstellen/Entwurfskörper**

Die U-Bahnröhren der U1, U2, U4 und U5 werden in einen anderen Bearbeitungsmodus unter Menübrowser *Neu -> Entwurfskörper -> M\_Körper* erstellt. Dies ist ein spezieller Familieneditor, in dem bereits horizontale und vertikale Referenzebenen vordefiniert sind, um Köpermodelle zu modellieren. Um in diesem Modus zu zeichnen, ist es nötig zuerst die Einheiten zu verändern. Dies funktioniert unter *Verwalten->Projekteinheiten->Format* Meter und Zentimeter. Für die meisten Körper sind mehrere Referenzebenen notwendig, diese können je nach Bedarf unter der Registerkarte *Ändern* kopiert werden. Für die Modellierung der Röhre benötigt man mehrere vertikale Ebenen, um die Biegungen und Höhenunterschiede im Tunnelverlauf darzustellen. Auf diese Ebenen wird jeweils das Rohrprofil im Tunnelverlauf gezeichnet. Vereinfachend ist es, das Profil nur einmal zu zeichnen und die Ebene einschließlich des Profils zu kopieren. Später können die einzelnen Profile dann auf ihrer Ebene per *Drag and Drop* an ihre richtige Position verschoben werden.

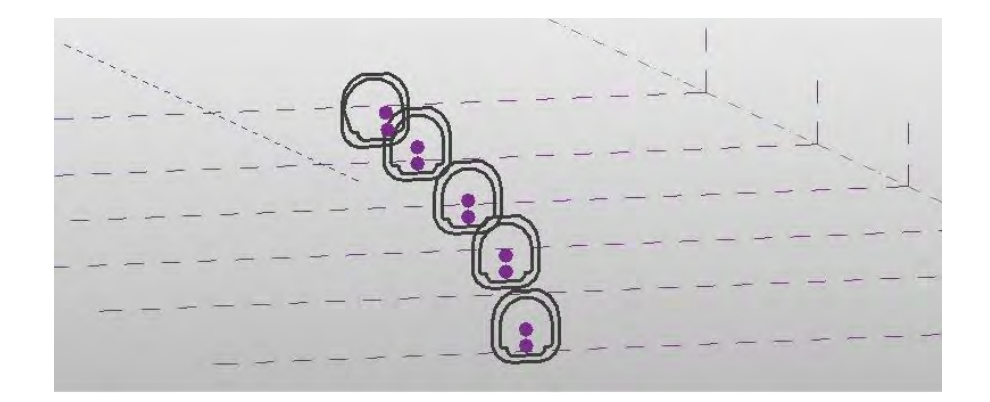

#### **Abbildung 13: Rohrprofil**

<span id="page-22-0"></span>Daraufhin werden die inneren Begrenzungen jeder vertikalen Ebene markiert und auf Form *Erstellen->Abzugskörper* erstellt, da der Tunnel innen hohl sein muss. Um den kompletten Tunnel zu erstellen werden die äußeren Profile ausgewählt und unter Form *Erstellen -> Volumenkörper* fertiggestellt. Wenn der Körper erstellt ist, kann er in das Projekt geladen werden, indem in der Multifunktionsleiste auf *In Projekt laden* gegangen wird. Nun steht zu Auswahl, ob der Körper auf einer Fläche oder einer Arbeitsebene platziert werden soll. Die Tunnelrohre sollen auf einer Ebene im Projekt liegen. Diese kann beliebig eingestellt werden. Für die Platzierung wird die 3D Ansicht geöffnet, in der die Rohre erscheinen und durch einen Mausklick positioniert wird.

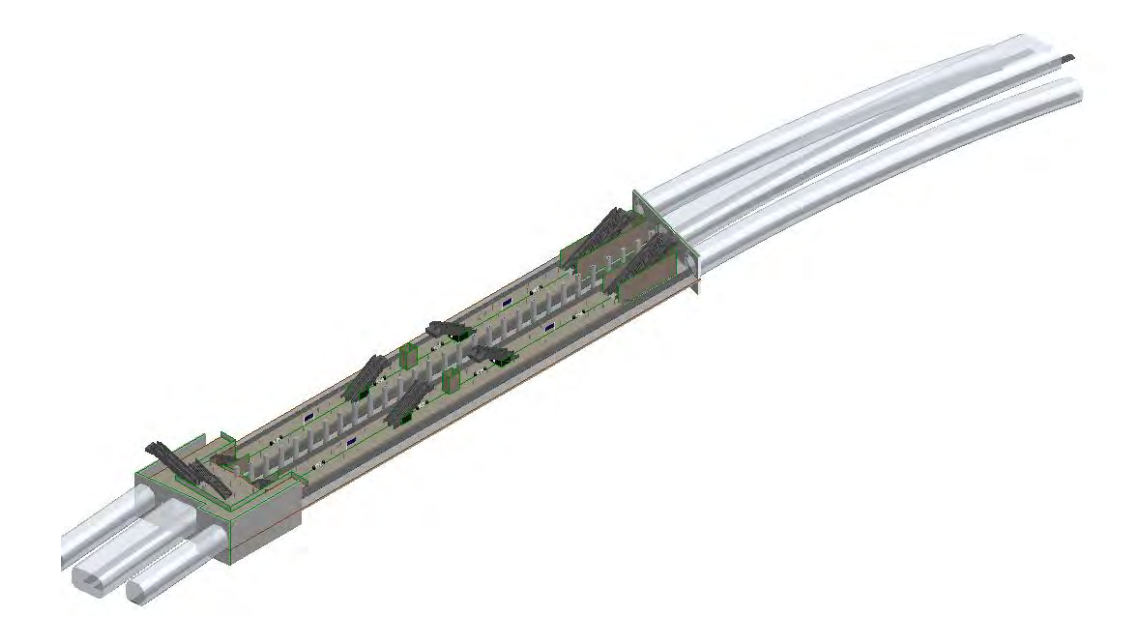

#### **Abbildung 14: U-Bahn Tunnel**

<span id="page-22-1"></span>Grundsätzlich gibt es noch eine zweite Variante, Körper zu erstellen. In der Registerkarte *Architektur & Grundstück->Projektkörper* wird der Skizziermodus in der 3D Absicht geöffnet. Nun kann ein beliebiger Körper gezeichnet und wie oben beschrieben in das Projekt geladen werden.

### <span id="page-23-0"></span>**2.2.7 Verknüpfungen der Stockwerke und Gebäude**

Wie oben schon erwähnt, wird das Modell nicht als ein Projekt modelliert, sondern in Geschosse und Gebäude aufgeteilt. Dies hat den Vorteil, dass die einzelnen Projekte nicht allzu groß werden, was Voraussetzung für das weitere schnelle und effiziente Arbeiten mit *Revit Structure* ist.

Es wird mit der Eingangshalle des Münchner Hauptbahnhofs, welche als Projekt abgespeichert wurde, begonnen. Daraufhin werden die vier Geschosse, die unter dem Bahnhofplatz liegen, einzeln modelliert und jeweils als Projekte abgespeichert. Um nun eine Verknüpfung zwischen den einzelnen Projekten herzustellen, muss ein Projekt geöffnet werden. Hierfür wird die Eingangshalle gewählt. Unter *Einfügen- >Revit Verknüpfungen* kann nun ein zweites Projekt, beispielsweise das Untergeschoss U1 des Bahnhofplatzes geöffnet werden. Mit dem Befehl *Verschieben* wird das verknüpfte Projekt richtig platziert und im Projektbrowser unter *Verknüpfungen* gespeichert. Das eingefügte Gebäude kann in diesem Projekt nicht bearbeitet und verändert werden, da es nur verknüpft ist. Das Untergeschoss U1 kann somit ausschließlich in dem Ursprungsprojekt bearbeitet werden und muss wieder neu in das Projekt Eingangshalle geladen werden.

Es ist aber auch möglich, das Projekt Untergeschoss U1 direkt in das Projekt Eingangshalle einzubinden, indem man die Verknüpfung markiert und unter *Ändern- >Binden/Verknüpfen* die Gebäude verbindet. In den *Bindungsverknüpfungsoptionen*  ist es wichtig, dass bei dem Feld *Ebenen* kein Haken gesetzt ist, da in dem Projekt Eingangshalle bereits definierte Ebenen vorhanden sind und sich diese mit den anderen Ebenen überlagern würden. Dies vergrößert allerdings die Projektgröße, da nun auch alle Elemente des verknüpften Projekts bearbeitet werden können. Aufgrund der Projektgröße, wird in diesem Modell die erste Variante angewendet.

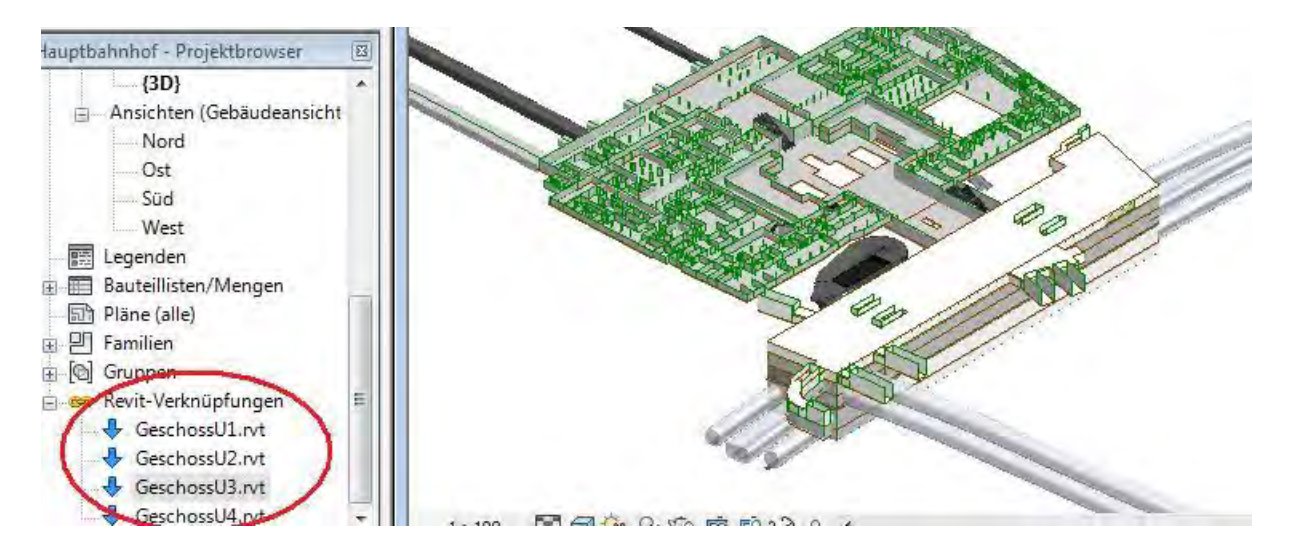

**Abbildung 15: Verknüpfungen** 

<span id="page-24-1"></span>In diesem Teil der Modellierung sind Probleme aufgetreten. Da die Geschosse jeweils einzeln gezeichnet wurden, sind einige Unstimmigkeiten und Ungenauigkeiten aufgetreten. Dies wurde bemerkt, als die Geschosse miteinander verknüpft waren. Die Stockwerke haben zum Teil nicht exakt aufeinander gepasst, was man im verknüpften Gesamtmodell sofort gesehen hat. Daher mussten nochmals Ausbesserungen vorgenommen werden.

### <span id="page-24-0"></span>**2.2.8 Bauteilimport**

In *Revit Structure* ist es möglich beispielsweise einen Raum so einzurichten wie er in der Realität aussieht oder aussehen soll. Um den U-Bahnhof möglichst wirklichkeitsgetreu darzustellen, benötigt man einige Details, wie zum Beispiel Sitzbänke. *Revit* stellt dafür eine Materialbibliothek zur Verfügung, aus der verschiedenste Dinge in das Projekt importiert werden können. Für die am häufigsten benötigten Objekte, wie Fenster, Türen, Treppen und Geländer, gibt es in dem Werkzeugkasten eigene Felder. Unter *Start->Architektur & Grundstück->Fenster* kann man sich das benötigte Fenster unter *Familie laden* aus der *Metric Library* aussuchen und in das Projekt platzieren. Andere Objekte fügt man unter *Start- >Bauteil->Bauteil platzieren->Familie laden* ein. Aus der Metric Library werden beispielsweise 3D Menschen, Süßigkeiten- und Getränkeautomaten verwendet.

Diese Objekte hauchen dem Modell Leben ein und geben eine Vorstellung, wie es einmal aussehen soll oder sie erleichtern es, bestehende Gebäude wiederzuerkennen.

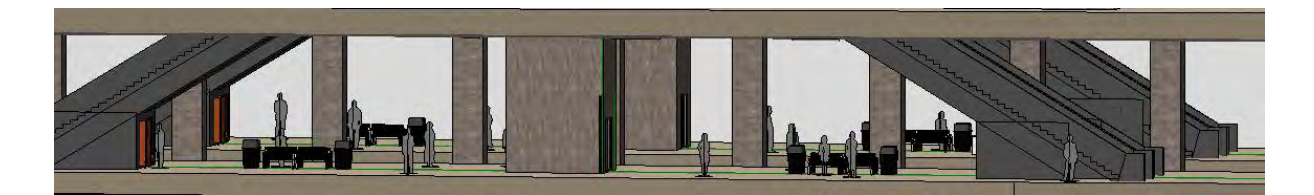

#### **Abbildung 16: Bahnsteig**

<span id="page-25-0"></span>Zusätzlich gibt es noch die Möglichkeit spezielle Objekte, die nicht in der Materialbibliothek vorhanden sind, von diversen Internetseiten wie beispielsweise "AutodeskSeek" oder "RevitCity" kostenlos zu laden und in das Gebäude einzufügen. Für die Gestaltung des Bahnsteigs U1 und U2 werden beispielsweise die Telefonzelle aus der Objektliste von "AutodeskSeek" eingefügt.

Da *Revit Structure* eigentlich nicht auf den Ausbau von Gebäude ausgelegt ist, können zum Beispiel keine abgehängten Decken eingefügt werden. Diese sind allerdings notwendig um die Beleuchtung zu platzieren. Die Bahnsteige der U-Bahnen liegen unterirdisch, daher ist ein Rendering mit Sonnenlicht nicht möglich, aber Lichtquellen sind erforderlich. Es gibt zwei Möglichkeiten Beleuchtung einzubauen: entweder man öffnet das Projekt in *Revit Architecture* und entwirft dort die Beleuchtung, oder man erstellt eine Familie. In der Familie wird ein Extrusionskörper oder ein Abzugskörper gezeichnet und mit einer Lichtquelle versehen. Der gezeichnete Körper kann daraufhin in das Projekt geladen und an der Decke platziert werden. In diesem Modell wird die zweite Möglichkeit angewendet, da diese wie die Tunnelmodellierung funktioniert und nicht neu erlernt werden muss.

<span id="page-25-1"></span>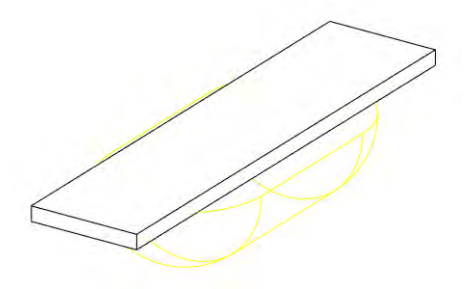

**Abbildung 17: Lampe** 

# <span id="page-26-0"></span>**3 Visualisierung**

In diesem Kapitel wird die Erstellung der Präsentation des Modells durch Bilder und Videos beschrieben. Die Visualisierung wurde direkt in *Revit Structure 2012* angefertigt, da dieses Programm die Möglichkeit einer *Kamera* und eines *Walkthrough* bietet.

# <span id="page-26-1"></span>**3.1 Rendering mit Revit Structure 2012**

Der Begriff *Rendern* kommt aus dem Englischen und bedeutet, dass aus einem zuvor konstruierten 3D Bauwerksmodel, das mit Materialieneigenschaften und Texturen versehen wurde, ein fotorealistischen 3D Modell entsteht. Der Unterschied zwischen den realistischen Bildstil und dem gerenderten Bild wird durch folgende Abbildung deutlich. (5)

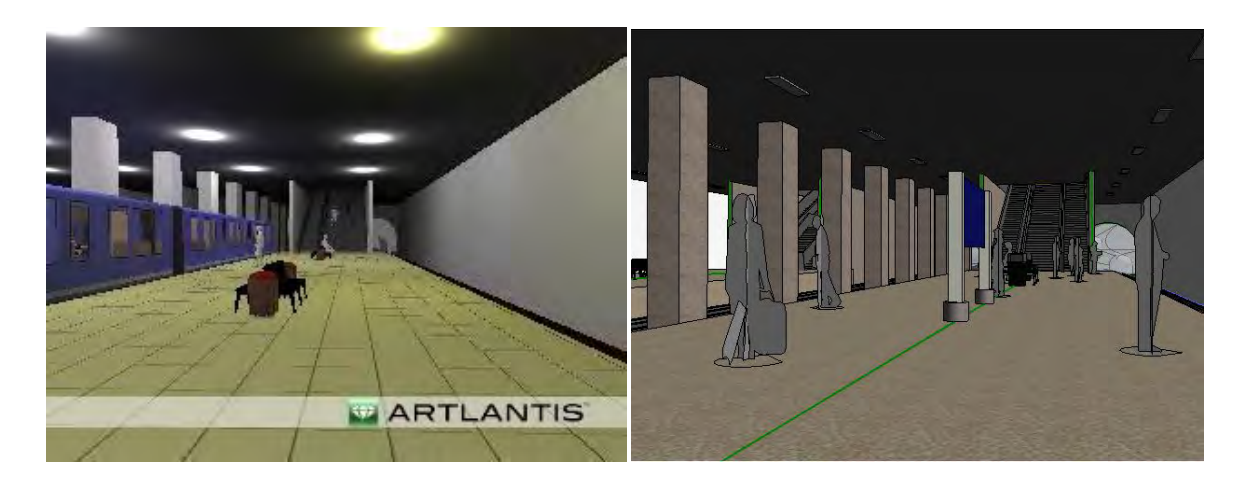

**Abbildung 18: Unterschied: Rendering und Realistischer Bildstil** 

<span id="page-26-2"></span>Die Rendering Materialien der Bauteile können unter den Materialeigenschaften in der Registerkarte Render-Darstellungen aus vielen vorgefertigten Materialien ausgewählt und anschließend wie gewünscht verändert werden.

In Revit Structure 2012 gibt es zudem die Option einer Sonnenbahn. Hierbei kann die Einstrahlung der Sonne auf einer Bahn simuliert und verschoben werden, wobei sich auch die Schatten mit drehen. Diese Option wird bei diesem Modell nicht genutzt, da die modellierten Geschosse unterirdisch sind und ausschließlich durch Lampen beleuchtet werden. Auf weitere Rendering Einstellungen wird im Kapitel 5.1.1 eingegangen.

#### <span id="page-27-0"></span>**3.1.1 Kamera**

Es besteht die Möglichkeit Kameras im Projekt zu platzieren, woraufhin sich ein neues Ansichtsfenster öffnet, indem das entstandene Bild mit Hilfe eines Navigationsrandes eingerichtet werden kann. Im Folgenden wird auf die Render-Einstellungen, das Rendering und die dabei aufgetretenen Probleme eingegangen.

Es gibt verschiedene Einstellungsmöglichkeiten bezüglich der Qualität des Rendering. *Revit* bietet eine Auswahl von der Entwurfs- bis zu der höchstmöglichen Qualität. Dabei ist zu beachten, dass es für einen ersten Eindruck des Rendering eine niedrige Qualität ausreicht, da bessere Rendering mit einer langen Rechenzeit verbunden sind und diese erst für das endgültige Rendern des Bildes benötigt werden. Zudem gibt es verschiedene Auswahlmöglichkeiten bezüglich des Beleuchtungsschemas zwischen *Außen/Innen: nur Sonne, Außen/Innen: Sonne und künstlich* oder *Außen/Innen: nur künstlich*. Zuletzt, bevor das Rendering gestartet wird, wird noch die Belichtung angepasst, wie beispielweise die Lichter, Schatten und Sättigung. Die Belichtung ist die einzige Einstellung, die noch nach dem Rendering Prozess verändert und angepasst werden kann. Die erstellten Bilder können im Projekt gespeichert werden oder auch exportiert werden.

In diesem Teil der Modellierung sind Schwierigkeiten aufgetreten, auf die nun genauer eingegangen wird. Die erste Problematik betrifft die zuvor erstellten Verknüpfungen. Um Objekte anzuzeigen, die während der Modellierung in das verknüpfte Projekt importiert, oder als Familie geladen wurden, wird in den Gesamtprojekt unter *Sichtbarkeit/Grafiken->RVT-Verknüpfungen->Grundfunktionen- >nach verknüpfter Ansicht* gewählt. Daraufhin wurden auch beispielsweise die Gleise und Menschen sichtbar. Diese Einstellungen müssen auch in dem neuen Render Ansichtsfenster gemacht werden. Dies ist aber nicht möglich, da die Kategorie *Nach verknüpfter Ansicht* hier nicht zur Verfügung stand. Auch mit Hilfe des *Revitforum* und der Hilfefunktion konnte dieses Problem nicht gelöst werden, daher gab es nur die Möglichkeit die Verknüpfungen aufzulösen. Dadurch vergrößerte sich das Gesamtprojekt enorm, aber die geladenen Familien waren nun auch im Rendering zu sehen.

Die zweite Problematik stellt die eingebaute Beleuchtung dar. Wie zuvor schon erwähnt, ist *Revit Stucture* nicht auf den Ausbau von Gebäuden ausgelegt, sondern auf die Konstruktion von Tragwerken, sodass die Beleuchtung über Umwege erstellt werden musste. Während des Renderings stellt sich heraus, dass die Lichtquellen nicht angeschaltet sind oder nicht funktionieren. Für dieses Problem wurde ebenfalls keine Lösung gefunden.

Das letzte Problem ist die Zeit, die der Computer für das Rendering benötigt. Aufgrund der Größe meines Gebäudes benötigte der Rechner schon bei niedrigen Qualitätseinstellungen zum Teil fast eine Stunde für das Rendering eines Bildes.

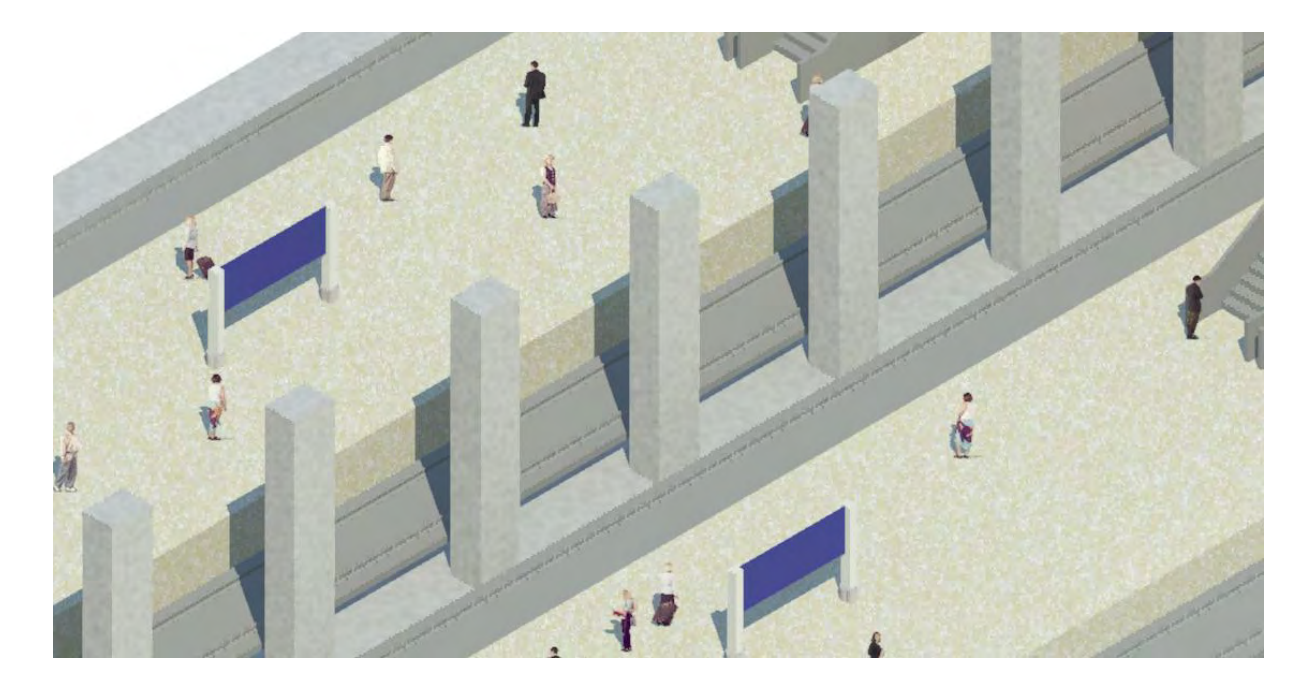

**Abbildung 19: Bahnsteig U1/U2** 

#### <span id="page-28-1"></span><span id="page-28-0"></span>**3.1.2 Walkthrough**

Ein Walkthrough ist eine Kamerafahrt entlang eines selbst gewählten Pfades. Für den Münchner Hauptbahnhof wurden mehrere Videos erstellt, die visuelle Rundgänge durch das Gebäude zeigen. Zudem wurde noch ein Film aus Sicht des

U-Bahnfahrers entworfen. Im Folgenden wird näher auf die Erstellung des Walkthroughs eingegangen.

Für die Bearbeitung des Walkthroughs sollte die 3D Ansicht geöffnet sein, da in dieser der Pfad der Kamera festgelegt wird. Die Linie, der die Kamera folgt, besteht aus mehreren Schlüsselbildern, anhand derer später noch die Kamerasicht im Detail eingestellt werden kann. Hierzu gehören die Ebene, auf der die Kamera positioniert werden soll und deren Versatz zum Boden. Nach Fertigstellung des Pfades kann dieser immer wieder weiterbearbeitet werden, dafür wurde im Projektbrowser unter Walkthrough eine neue Ansicht geladen. Diese Ansicht zeigt das Kamerabild der Schlüsselbilder. Für die weiteren Einstellungen der Bilder sollte man die Walkthrough- und die 3D-Ansicht nebeneinander platzieren, um leichter arbeiten zu können.

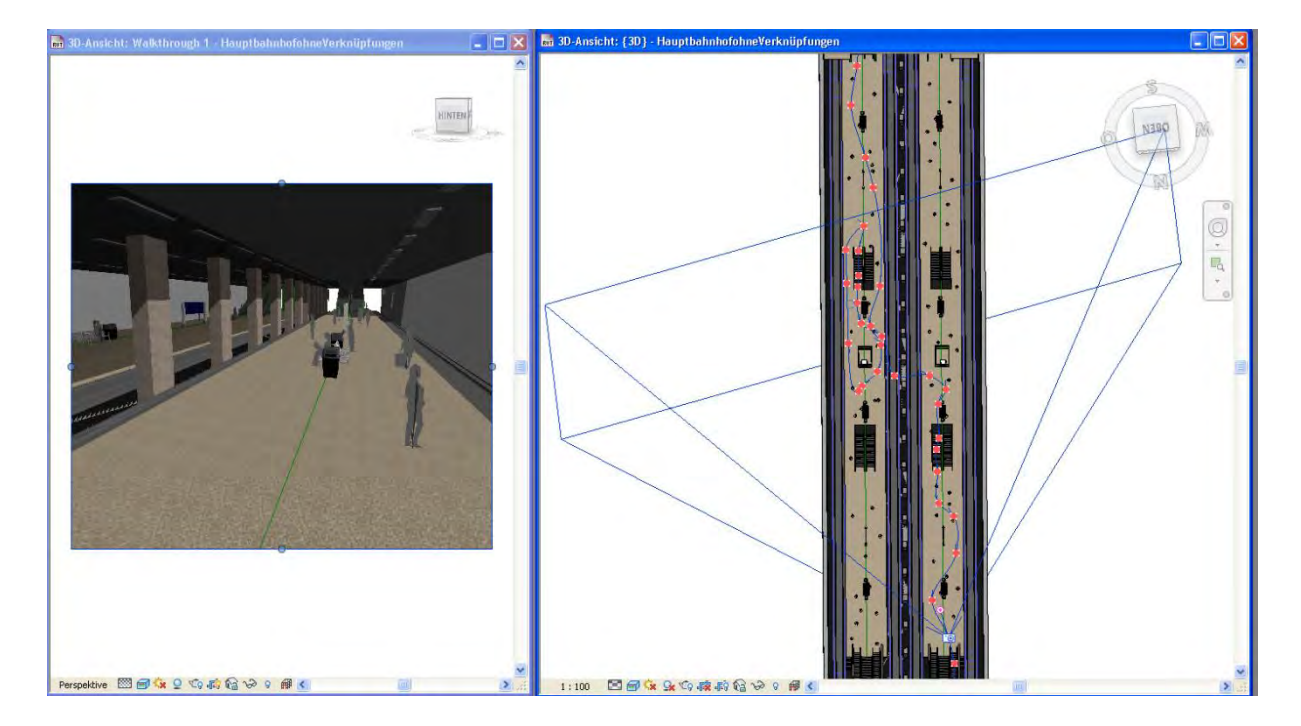

**Abbildung 20: Ansichten zur Erstellung des Walkthrough** 

<span id="page-29-0"></span>Die blaue Linie entspricht der Route und die roten Punkte stellen die Schlüsselbilder dar. In jedem Schüsselbild können Größe, Höhe und Richtung des Ansichtsbereiches angepasst werden und im Ansichtsbild des Walkthroughs können die Veränderungen gesehen werden. Revit bietet zudem die Möglichkeit, die Geschwindigkeit des Rundgangs zu verändern. Diese kann gleichmäßig eingestellt oder an verschiedenen Stellen beschleunigt oder verlangsamt werden.

Zuletzt wird der fertiggestellte Walkthrough in ein Video umgewandelt. Dafür können noch einige Einstellungen getroffen werden, wie beispielsweise der Bildstil. Hier ist es möglich, den gesamten Film als Rendering zu erstellen. Damit erhält man einen hochwertigen und realistischen Rundgang. Um ein solches Video anzufertigen benötigt der Computer eine lange Rechenzeit, da jedes Bild des Videos einzeln gerendert werden muss. (6)

Das Problem bei der Erstellung der Walkthroughs ist die von Computer benötigte Rechenzeit. Für das Video wird jedes der 300 Bilder einzeln gerendert und dies dauert mehrere Stunden oder Tage. Um einen Walkthrough mit hoher Auflösung in angemessener Zeit anzufertigen werden eine entsprechende Hardware oder mehrere *Revit*-Systeme, auf denen jeweils ein Teil der Bilder des Rundgangs gerendert werden können, benötigt.

# <span id="page-30-0"></span>**3.2 Rendering mit Artlantis Studio 2**

Zur Behebung dieser Schwierigkeiten wird zur Darstellung des Modells eine externe Rendering Software verwendet. Aufgrund der guten Verknüpfung zwischen *Revit* und dem Rendering-Programm *Artlantis Studio 4* wird diese Software benutzt. Durch einen Plug-In kann das Projekt als *Arlantis*-Datei (.atl) abgespeichert werden und daraufhin in diesem Programm geöffnet und bearbeitet werden kann.

*Mehr als 85.000 Architekten, Designer, Bühnenbildner, Raumplaner, Innenarchitekten, Stadtplaner, Landschaftsarchitekten ... aus 80 Ländern haben Artlantis als Rendering-Software gewählt. Schnell, einfach, intuitiv und produktiv ... Jedem sein Artlantis: Render für die Produktion von fotorealistischen Bildern und Studio zusätzlich zum Erstellen von virtuellen Besichtigungstouren mit iVisit 3D Panorama, von VR-Objekten und von Animationen.<sup>5</sup>*

 $\overline{a}$  $^5$  Vgl.: (22)

#### <span id="page-31-0"></span>**3.2.1 Kamerabilder und Walkthrough**

In Artlantis können sowohl einzelne Bilder, als auch ein kompletter Film erstellt werden. Im Folgenden wird dies näher erläutert.

Die Website von Artlantis bietet einige Tutorial anhand deren die Arbeitsweise mit dem Programm schnell erlernt werden kann.

*Artlantis* stellt das Modell auch während der Bearbeitung photorealistisch dar, dies bedeutet, dass jedes gerade sichtbare Bild gerendert wird. Solange die Ansicht verschoben oder bewegt wird, wird sieht man das Gebäude im realistischen Modus.

Die zuvor in *Revit* eingefügten Objekte werden nicht alle gerendert dargestellt, allerdings bietet *Artlantis* auch einen Katalog an aus dem Objekte eingefügt werden können. Somit wurden nachträglich die Beleuchtung der Bahnsteige und einige andere Objekte wie Menschen und Bänke eingebaut, um das Modell realistischer darzustellen. Auch das Aussehen der Materialien kann nun noch einmal wie gewünscht angepasst werden.

Zudem gibt es in *Artlantis* einige Einstellungsmöglichkeiten für das Rendering. Es kann beispielweise jede einzelne Lampe nach Helligkeit, Schatten und Richtung verändert werden. Auch können zum Beispiel die Sonnenintensität und der Hintergrund angepasst werden. Es besteht zusätzlich eine Auswahl für die Auflösung der Bilder und Videos.

Kamerabilder werden in *Artlantis* ähnlich wie in *Revit* erzeugt. Das Motiv des Gebäudes wird mit Hilfe der Navigationstools positioniert und ein gerendertes Bild erstellt. Für den Walkthrough wird ebenfalls ein Pfad mit Schlüsselbildern, auf dem die Kamera entlangfährt, angefertigt.

In Artlantis wurden drei Videos erzeugt. Zwei zeigen die Fahrt durch den Bahnhof aus Sicht des U-Bahnfahrers und eines präsentiert einen Rundgang über den Bahnsteig der Linie U1/U2 zu dem Bahnsteig der U4/U5.

Die Bilder und Walkthroughs sehen um einiges besser aus als die zuvor in Revit Erstellten, wie folgendes Bild zeigt. Die Berechnungsdauer ist auch hier hoch geblieben, allerdings konnte das Rendering in besserer Qualität erstellt werden.

26

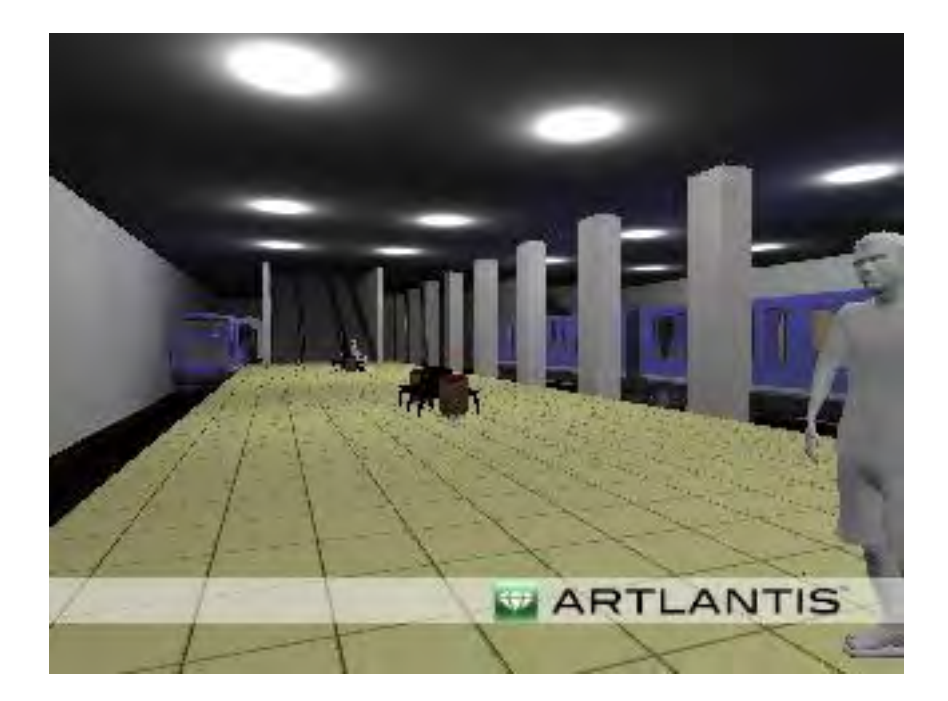

## <span id="page-33-0"></span>**4 Building Information Modeling**

### <span id="page-33-1"></span>**4.1 Geschichte**

Früher mussten die Architekten und Ingenieure ihre Pläne noch aufwendig von Hand zeichnen, dies änderte sich in den 1960er Jahren als computergestütztes Konstruieren CAD (computer aided design) erfunden wurde. Bis vor wenigen Jahren konnte man diese hauptsächlich zum Erstellen von Zeichnungen und Entwürfen in 2D nutzen. Durch die kontinuierliche Weiterentwicklung und Verbesserung der Computerhardware bezüglich der Grafikkarte wurde es möglich, die Idee der geometrischen Modellierung umzusetzen. In diesen dreidimensionalen Körpern können nun sowohl geometrische und semantische Daten, als auch Daten zu aktuellen Nutzung gespeichert werden. Dies bringt einige Vorteile, einerseits schnelleres und saubereres Zeichnen von Plänen, einfaches Ausbessern von Fehlern und höhere Genauigkeit, andererseits wird der Austausch der Pläne deutlich erleichtert und beschleunigt. Dadurch ist das Modellieren mit CAD Programmen effizienter geworden, als das Zeichnen per Hand. (7) (8)

In den letzten Jahren kam eine neue Art von Entwurfsprogrammen auf den Markt, die auf dem sogenannten Building Information Model (BIM) beruhen. Einige dieser BIM-Applikationen sind zum Beispiel *Autidesk Revit, ArchiCAD, Autodesk Architecture, Nemetschek Allplan* und *Digital Project von Gehry Technologies.* 

## <span id="page-33-2"></span>**4.2 Begriffsklärung und Vorteile**

Die Abkürzung BIM steht für Building Information Modelling oder Building Information Model, was im Deutschen für ein Gebäudedatenmodell steht. Das Building Information Model stellt ein digitales Abbild eines existierenden, oder in Planung befindlichen Bauwerks dar. Unter Building Information Modelling versteht man den Vorgang der Erschaffung eines digitalen Bauwerksmodells oder die Verwendung des digitalen Modells über den gesamten Lebenszyklus.<sup>6</sup> BIM<sup>7</sup> bezeichnet eine

 $\overline{\phantom{a}}$  $^{\rm 6}$  Vgl.: (10)

<sup>7</sup> [**Eastman, Charles M.** *BIM Handbook.* Hoboken, NJ : Wiley, 2011]

Arbeitsweise der Planung, Ausführung und Verwaltung von Gebäuden mit Computerprogrammen wie zum Beispiel *Autodesk Revit*.

Die BIM Programme sind ein wesentlicher Fortschritt gegenüber der üblichen CAD Software, da diese es ermöglichen, Modelle mit jeglichen Informationen darzustellen. Ein Bauteil, das in einem CAD Computerprogramm modelliert wird, wird als dreidimensionaler Volumenkörper gespeichert und besitzt somit nur geometrische Informationen. Anders ist dies bei der BIM Software, hier wird ein Bauelement, beispielsweise eine Wand, nicht nur als geometrisches Element typisiert. Zusätzlich werden semantische Informationen zu Material und Funktion, sowie topologische Beziehungen zu anderen Bauelementen wie zum Beispiel zu einem Fenster zugeordnet. Das bedeutet, dass die Semantik mit eingebracht wird und das Programm die Wand in allen Plänen als Wand darstellt, was sehr wichtig ist, um DINgerechte Pläne zu erhalten. (7) (9)

Architekten und Ingenieure können mit BIM-fähigen Softwaretools intelligentere Modelle erstellen und diese einfacher verändern, da Zeichnungen nur umgewandelt und nicht komplett neu gezeichnet werden müssen. Hinzu kommt, dass die Software dem Ingenieur dabei behilflich ist eventuelle Fehler zu erkennen und Korrekturen vorzunehmen, indem entsprechende Warnhinweise anzeigt werden. Zudem ist es möglich aus den dreidimensional modellierten Gebäuden zweidimensionale Pläne und Schnitte abzuleiten. Das ist ein großer Vorteil, da die Zeichnungen nicht mehr extra angefertigt werden müssen, sondern einfach erstellt werden. Die Pläne sind somit konsistent und normgerecht. (7)

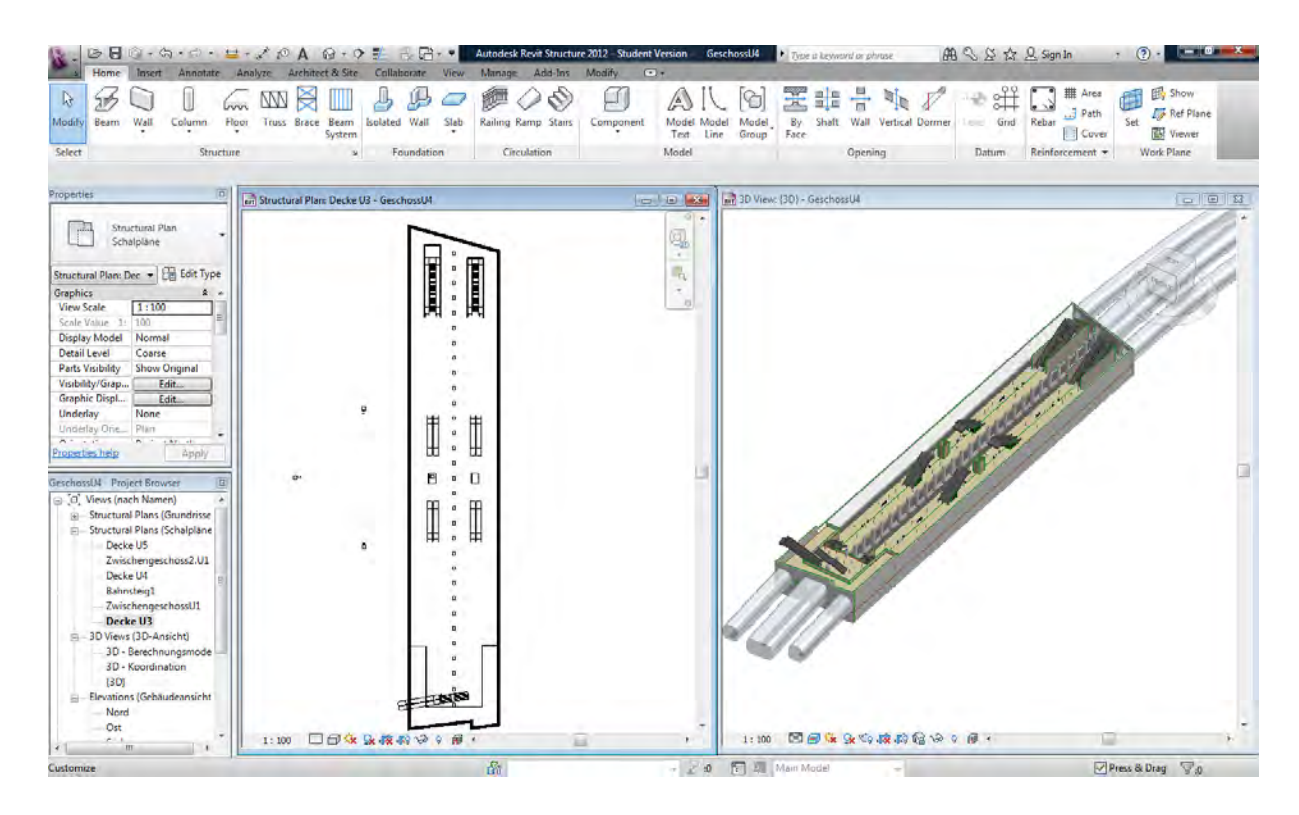

**Abbildung 21: Ansichten** 

<span id="page-35-0"></span>Aufgrund dieser Visualisierungsmöglichkeiten können Fehler leichter erkannt und behoben werden. Zudem muss sich der Bauherr das Gebäude nicht anhand von 2D Plänen vorstellen, sondern kann in der 3D Darstellung sofort das geplante Projekt betrachten und seine Wünsche besser einbringen.

Die BIM Applications beinhalten einen vorgefertigten Katalog von Bauteilen wie Türen, Treppen, Wände, etc. Die Objekte enthalten nicht nur alle Informationen, sondern weisen auch Beziehungen auf, die den Modelliervorgang beschleunigen, da nicht mehr erst eine Wand erstellt, dann eine Wandöffnung und schließlich eine Tür eingesetzt werden muss, sondern die Wand eine Beziehung zu dem Objekt Tür besitzt und die Tür einfach eingebaut werden kann.

Das Bauwerk, das nun aus einzelnen Bauteilobjekten modelliert wird und die Informationen der Objekte gespeichert hat, eignet sich sehr gut als Simulations- und Analysewerkzeug und zu Berechnungen. Typische Anwendungen sind die Modellprüfung, baustatische Berechnungen und die Bauablaufsimulation. Bei der Modellprüfung wird getestet, ob das Modell den Normen und Konsistenzregeln entspricht. Für die Bauablaufsimulation wird der Bauzeitenplan mit dem BIM verknüpft, wodurch mögliche zeitliche Engpässe früh erkannt und behoben werden können. Zusätzlich besteht die Möglichkeit einige Analysen durchzuführen wie beispielsweise die Wärmebedarfsberechnung oder die Tageslichtanalyse. (10)

Des Weiteren bieten neueste Produkte wie zum Beispiel AutoCAD Architecture 2012 die Möglichkeit der Parametrischen Modellierung, die das Erstellen und Ändern eines digitalen Bauwerksmodells erleichtern. Darunter versteht man eine Änderung der Bauteilattribute wie Länge oder Ausrichtung und das Erkennen von Abhängigkeiten (zum Beispiel bleiben Bauteile parallel zueinander). (7)

Weiterhin können die modernsten Programme Mengenlisten erstellen, beispielsweise eine Liste aller Wände oder Fenster. Dies erspart dem Planer die Arbeit für die Mengenermittlung und hilft bei der Kalkulation der Materialkosten.

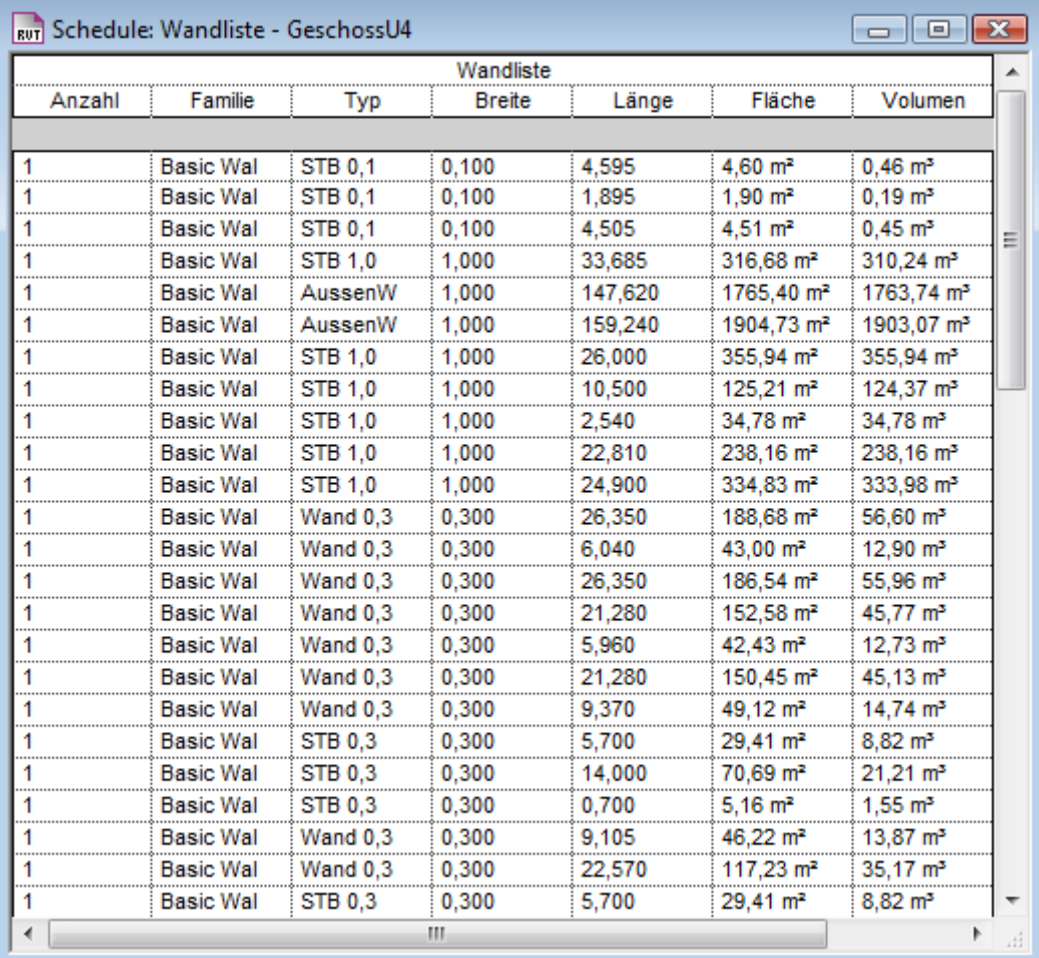

#### **Abbildung 22: Bauteilliste**

<span id="page-36-0"></span>Ein weiterer Vorteil ist, dass Pläne an alle im jeweiligen Projekt beteiligten Ingenieure und Architekten weitergeleitet und direkt zu Verfügung gestellt werden können. Somit kann schon in den ersten Planungsschritten zusammenarbeiten werden. Dadurch besteht die Möglichkeit, Fehler früh zuerkennen, den Planungsaufwand zu verkürzen und Kosten zu reduzieren.

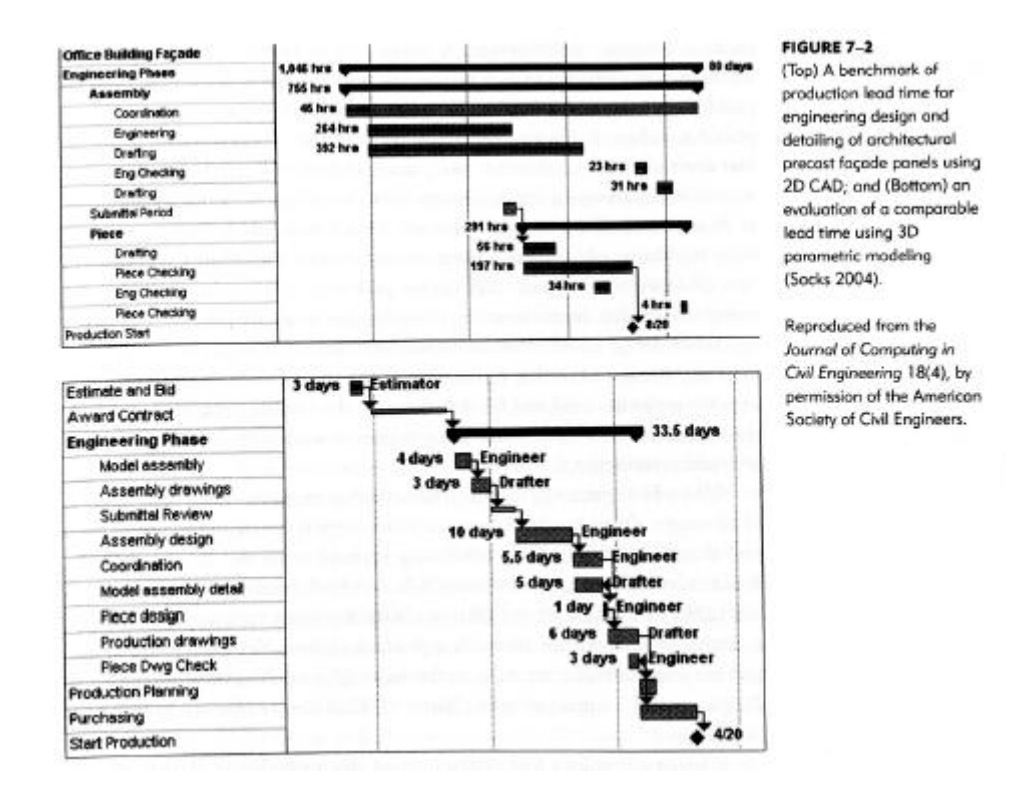

**Abbildung 23: Verkürzte Planungszeit durch BIM-Software<sup>8</sup>**

### <span id="page-37-1"></span><span id="page-37-0"></span>**4.3 IFC**

Bei der Planung von Bauprojekten spielt der Informationsaustausch eine entscheidende Rolle. Es ist wichtig, dass die Pläne unter den Planern und den verschiedenen Unternehmern ausgetauscht werden können, was bisher sehr aufwendig war, da jeder Beteiligte Änderungen erneut in sein eigenes Programm eingeben musste. Die Software war nicht darauf ausgelegt Daten der Programme anderer Hersteller zu übernehmen. Die Produkte der verschiedenen Entwickler sind unterschiedlich aufgebaut, programmiert und strukturiert. Der digitale Datenaustausch hat dies revolutioniert. Vorerst war es möglich die Dateien zwischen Programmen zweier Hersteller auszutauschen, allerdings gestaltete sich dies aufgrund der steigenden Anzahl von Programmen als immer schwieriger. Es war ausschließlich möglich, die Geometrie von Bauteilen ohne deren Semantik zu verschicken.

 8 [**Eastman, Charles M.** *BIM Handbook.* Hoboken, NJ : Wiley, 2011, Seite 315]

Um diese Problematik einzugrenzen wurde *BuildingSMART* gegründet, die früher unter dem Namen *Internationale Allianz für Interoperabilität (IAI)* bekannt war. Diese Organisation hat es sich zur Aufgabe gemacht, einen gemeinsamen Standard zur Beschreibung von Bauwerksmodellen und damit ein herstellerunabhängiges Datenformat, zu schaffen<sup>9</sup>. Diese Objektsprache ist unter dem Namen *Industry Foundation Classes (IFC)* bekannt und beinhaltet die Gebäudestruktur, deren Eigenschaften und Geometrie. Die *Industry Foundation Classes* unterstützt den Datenaustausch in der AEC Industrie (Architecture, Engineering and Construction Industrie) und im Facility Management. Das Modell wird in eine IFC Datei (Endung .ifc) umgewandelt und kann damit in anderen BIM-Programmen ohne Informationsverlust geöffnet werden. Mittlerweile sind mehr als 600 Unternehmen damit beschäftigt diese Standards ständig weiterzuentwickeln, um den Prozess der Planung, Ausführung und Verwaltung von Gebäuden zu beschleunigen und zu vereinfachen (8) (11) (12)

# <span id="page-38-0"></span>**4.4 Zukunft von Building Information Modeling**

Die Anforderungen der Nutzer an bessere, schnellere, günstigere und effizientere Software werden immer höher und moderne Projekte in Verbindung mit der Technologie verändern die Branche ständig.

Die Erweiterungen und Erneuerungen führen fortwährend zu Verbesserungen, sodass sich das Baugewerbe auf den neuesten Stand der Technik einstellen muss.

Es gibt eine Vielzahl verschiedener Software, die meist jährlich eine neue Version herausbringen, um auf dem Markt bestehen zu können. Es ist daher schwer vorherzusagen, ob sich neue Produkte im Planungs- und Ausführungsprozess durchsetzen werden. Aktuell ist jedoch zu beobachten, dass es eine Entwicklung von CAD- zu BIM Programmen gibt.

 $\frac{1}{9}$  Vgl.: (7)

Dadurch nehmen BIM Programme immer weiter an Bedeutung zu, sodass sich Firmen immer mehr darauf einstellen, denn wie zuvor beschrieben bieten die BIM Programme viele Vorteile. Es gibt aber auch einige Nachteile, wie oben im Kapitel IFC schon behandelt, stellt die mangelnde Interoperabilität der Programme verschiedener Hersteller, ein großes Problem dar. Allerdings wird daran gearbeitet und die Entwickler legen Wert darauf, dass die Austauschformate vereinheitlicht werden. Außerdem müssen Firmen entscheiden, ob es sich finanziell und zeitlich lohnt diese Software zu verwenden, da es notwendig ist, die Mitarbeiter in Seminaren zu schulen und eine gewisse Einarbeitungszeit benötigt wird. Die Vorteile überwiegen eindeutig und von daher zahlt sich dieser Aufwand bei BIM-Programmen für Firmen aus. Zurzeit deutlich zu beobachten ist, dass die Building Information Modeling Software als eine standardisierte Modellierungstechnik in der Baubranche akzeptiert wird und diese in der HOAI-Vereinbarung als Leistung verankert wird. Dies bestätigt das folgende Zitat:

*"New skills and roles are developing. Almost universally positive return on investment values have been reported by both design firms and construction contractors, with those actively measuring return on investment reporting that it exceeded their initial estimates. A survey conducted in early 2007 found that 28 percent of the U.S AEC industry was using BIM tools; that number had grown to 49 percent by 2009."<sup>10</sup>*

In den nächsten 5 Jahren ist weiteres Wachstum und dadurch eine Veränderung in der gesamten Bauindustrie zu erwarten.

Eine wichtige neue Entwicklung der BIM Programme ist die 4D Darstellung der Gebäude, wobei der zeitliche Aspekt (Bauablaufplan) mit eingebracht wird. Auch wird die Einführung einer fünften Dimension in Betracht gezogen, die die Lieferkette (Baulogistikplan) beinhaltet und damit zum richtigen Zeitpunkt Produkte von selbst bestellt. Dies wird beispielsweise von der Firma *1ST Pricing* umgesetzt. Das Unternehmen verwendet hauptsächlich Baustoffe der Firmen aus der Region. Wenn alle benötigen Produkte in der Liste aufgeführt sind, dauert die Materialbestellung nur eine Sekunde, was große Zeit- und Kostenersparnisse mit sich bringt. (13)

 10 Vgl. (12), S351

## <span id="page-40-0"></span>**5 Markübersicht und Autodesk Revit Structure 2011**

In diesem Kapitel soll deutlich gemacht werden, warum der Münchner Hauptbahnhof mit *Autodesk Revit Structure 2011* modelliert wurde und welche Vorteile ausschlaggebend für diese Wahl waren. Hierbei wird auf die verschiedenen Programme der Firma *Autodesk* eingegangen.

Das Unternehmen *Autodesk* wurde 1982 von John Walker gegründet und ist zu dem größten Simulationssoftwarehersteller der Welt avanciert. Über 10 Millionen Nutzer bedienen sich an einem großen Programmspektrum aus 2D und 3D Software, die nicht nur für Architekten und Ingenieure, sondern auch von Designern und Digital Artists im täglichen Berufsleben verwendet werden. Weiterhin bietet *Autodesk* über 80 Produkte für Spezialgebiete in Gebäudetechnik, Hoch- und Tiefbau, Mechanik und Maschinenbau, Transportwesen, Medien wie Film, Fernsehen und Videospiele, sowie Versorgung und Telekommunikation. (14)

Jedes Jahr erscheinen neu überarbeitete Versionen der einzelnen Programme, die mit Hilfe hoher Investitionen in Forschung und Entwicklung finanziert werden.

## <span id="page-40-1"></span>**5.1 AutoCAD Architecture**

*AutoCAD Architecture* wird von Architekten und Planern zur Erstellung von Zeichnungen verwendet. Das Programm wurde zur Erstellung von 2D Zeichnungen entwickelt und bis heute soweit verbessert, dass es nun möglich ist 3D Modelle zu entwerfen. *AutoCAD* benutzt die Dateiformate dwg. und dxf. zum Speichern der Projekte. Diese Formate können mittlerweile von den meisten anderen Programmen importiert werden. Jedes Jahr wird das Programm erneuert und bleibt damit das branchenführende Zeichenprogramm für Architekten. Es gewährleistet mehr Produktivität bei der Projektplanung und ermöglicht eine gute Zusammenarbeit zwischen den einzelnen Planungsbeteiligten. Die wichtigsten Funktionen der Software sind, wie schon als Vorteile im vorherigen Kapitel erwähnt, dass ohne erneute Zeichnung aus dem Grundriss, Schnitte und Ansichten geöffnet und Änderungen sofort in alle Ansichten übernommen werden können. Dadurch werden Fehler durch Änderungen vermieden und man benötigt deutlich weniger Zeit. Zudem kann das Gebäude visuell dargestellt werden und es werden automatisch Bauteillisten erstellt und verändert. In der neuesten Version von 2012 gibt es einige neue Funktionen und Leistungsverbesserungen. Das Programm öffnet nun Zeichnungen schneller und auch die Navigation wurde optimiert. Neue Funktionen oder Verbesserungen sind außerdem die Unterstützung für Punktwolken, Werkzeuge für Eckfenster, Stützenraster Erweiterungen, Produktivitätsverbesserungen und 3D-Planungswerkzeuge. Es wurde eine neue Suchfunktion eingerichtet mit der man im Internet zum Beispiel auf der Seite *Autodesk Seek* nach Bauteilen oder Dateien suchen kann. Die Projekte können zudem als IFC Dateien abgespeichert und somit von anderen Planern geöffnet werden. (15)

An der Technischen Universität München erlernen die Studenten das Arbeiten mit dem Programm anhand von Tutorien und jeder Student hat die Möglichkeit sich eine Studentenversion des Programmes kostenlos auf der Internetseite von *Autodesk* herunterzuladen.

### <span id="page-41-0"></span>**5.2 Autodesk Revit**

*Revit* ist ein weiteres Produkt von *Autodesk* und unterscheidet sich wesentlich von *AutoCAD*, da es das Building Information Modeling unterstützt. Außerdem wurde *Revit* nicht von *Autodesk* entwickelt, sondern wurde 2002 übernommen, daher unterscheidet sich die Programmierung von *AutoCAD.* Alle Produkte, die auf *AutoCAD* Programmierung basieren, tragen *AutoCAD* in ihrem Produktnamen. Die Software, die auf *Revit* aufbaut hingegen, wird nach diesem benannt.

Allerdings ist es möglich die *AutoCAD* Dateiformate dwg. in *Revit* Programme zu laden. Im Jahre 2005 kam *Revit Structure* auf den Markt und seitdem wurden, wie bei allen Autodesk Programmen, jährlich neue Versionen entwickelt.

*Revit* besteht aus *Revit Architecture* für Gebäudeplanung, *Revit Structure* für die Tragwerksplanung und *Revit MEP* für die Gebäudetechnik. Im Folgenden werde ich näher auf *Revit Architecture* und *Revit Structure* eingehen. (16)

#### <span id="page-42-0"></span>**5.2.1 Autodesk Revit Architecture 2012**

Bei *Autodesk Revit Architecture 2012* handelt es sich um eine Building Information Modeling Software, die speziell für die Arbeit eines Architekten einwickelt wurde. Das Programm eignet sich für alle Phasen des Bauprozesses von der Planung bis zur Gebäudenutzung. Die Software weist alle Eigenschaften der BIM-Programme auf, die im Kapitel 2 beschrieben wurden, wie zum Beispiel die parametrische Gebäudemodellierung, die Möglichkeit des gleichzeitigen Arbeitens in mehreren Ansichten und die Übernahme von Änderungen in das gesamte Modell. Für das Bauen im Bestand ist es wichtig, die Funktion Bauteile verschiedenen Phasen zuzuordnen und damit die Veränderungen in Bestands- und Umbauplänen zu speichern. Ein weiteres wichtiges Werkzeug ist die Energieverbrauchsanalyse. Mit dieser können Gebäude auf ihre Nachhaltigkeit geprüft, interpretiert und verbessert werden. Um genauere Analysen durchzuführen, können die Daten problemlos mit anderen *Autodesk* Produkten, wie zum Beispiel das *Autodesk Green Building Studio*, überprüft werden.

*Revit Architecture* bietet die Möglichkeit ein integriertes Rendering zu entwerfen, es werden aber auch externe Rendering Programme unterstützt. Beispielsweise kann ein Plug-In für *Artlantis* verwendet werden.

Die Projekte können von den verschiedenen Planern aus dem Revit-Server über ein WAN-Netzwerk geladen und bearbeitet werden und stehen daraufhin allen anderen Nutzern in der neuesten Version zu Verfügung. (17)

### <span id="page-42-1"></span>**5.3.2 Autodesk Revit Structure**

*Autodesk Revit Structure* ist eine weitere BIM-Applikation, die spezielle Werkzeuge für Ingenieure bietet. *Revit Structure* wurde wie *Revit Architecture* von *Autodesk*  herausgebracht. Daher sind beide Programme vom Aufbau und der Benutzerstruktur sehr ähnlich, was zum Vorteil hat, dass die Projekte zwischen den Softwares ausgetauscht werden können. Somit wird Architekten und Bauingenieuren ermöglicht, zusammen an einem Projekt arbeiten, wobei jeder, die auf seine Arbeit zugeschnittenen Werkzeuge nutzen kann. (18)

Revit Structure and Revit Architecture

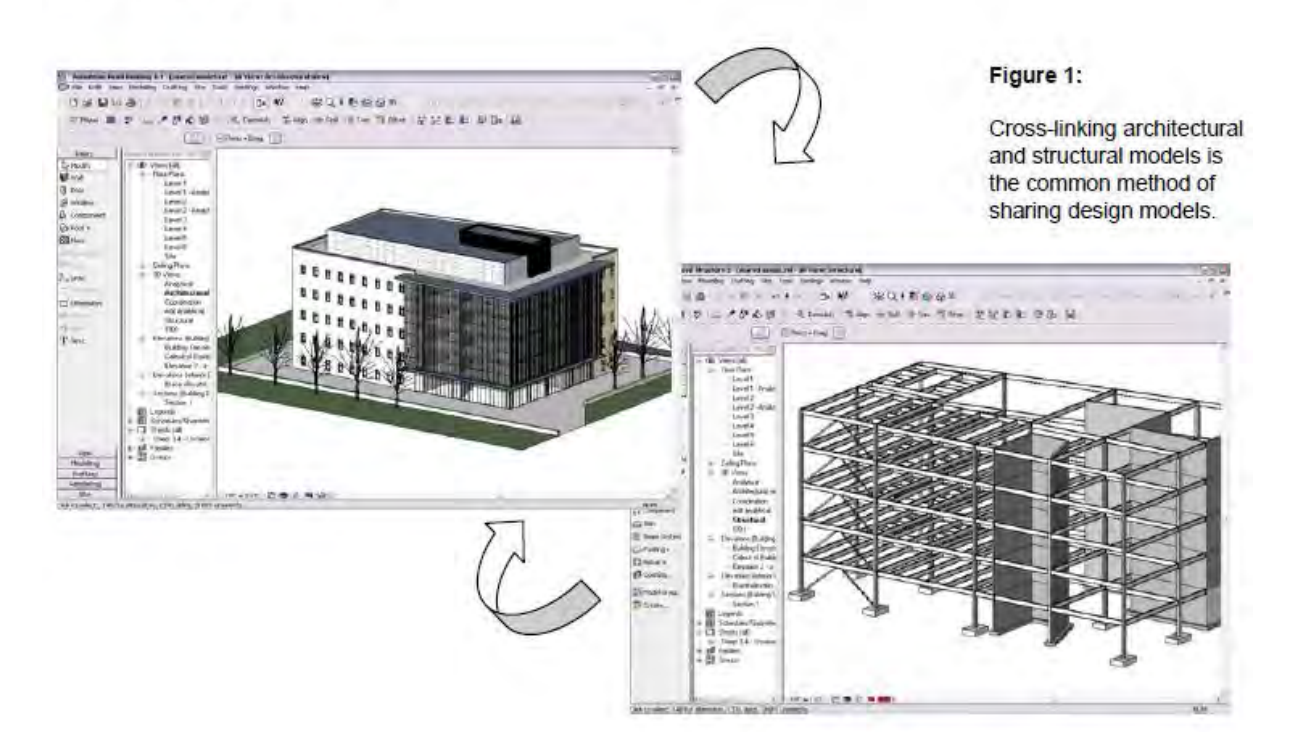

**Abbildung 24: Austausch zwischen Revit Architecture und Revit Structure <sup>11</sup>**

<span id="page-43-0"></span>Der Austausch wird durch die Verwendung gleicher Dateitypen erleichtern. Die Dateitypen in *Revit Structure 2011* und *Revit Architecture* sind:

rte-Datei: Projektvorlage

rvt-Datei: Projektdatei

rft-Datei: Familienvorlage

rfa-Datei: Familiendatei

*Revit Architecture* ist, wie der Name schon sagt, für Architekten entwickelt worden. Es ist möglich, Pläne von der ersten Idee bis zum Bauprozess zu entwerfen. Die

 $\frac{1}{11}$ 

<sup>[</sup>http://images.autodesk.com/adsk/files/coordination\_between\_revit\_structure\_and\_revit\_architecture.p df]

Zeichnungen können mit allen benötigten Details ausgeschmückt werden. So ist es zum Beispiel möglich, Räume festzulegen und zu benennen, Abziehbilder einzufügen, oder abgehängte Decken mit integrierter Beleuchtung einzubauen. *Revit Structure* wird hauptsächlich von Bauingenieuren verwendet, daher sind die zuvor beschriebenen Werkzeuge nicht nötig, da der Bauingenieur für gewöhnlich weniger mit dem Ausbau zu tun hat. (19)

"*Autodesk® Revit® Structure – für eine effektivere Tragwerksplanung. Revit Structure koordiniert Konstruktion und Dokumentation und bietet bidirektionale Verknüpfungen zu Statikprogrammen."<sup>12</sup>*

Ein wichtiger Punkt für die konstruktiven Tragwerksplaner ist die Möglichkeit, dass die Pläne an berechnende Software, wie zum Beispiel *SOFiSTiK*, ohne weiteren Aufwand weitergegeben und bearbeitet werden können. *Revit Structure* wird durch *AutoCAD Structural Detailing* ergänzt. Mit diesem Programm können beispielsweise Bewehrungspläne für das Gebäude erstellt werden. (20)

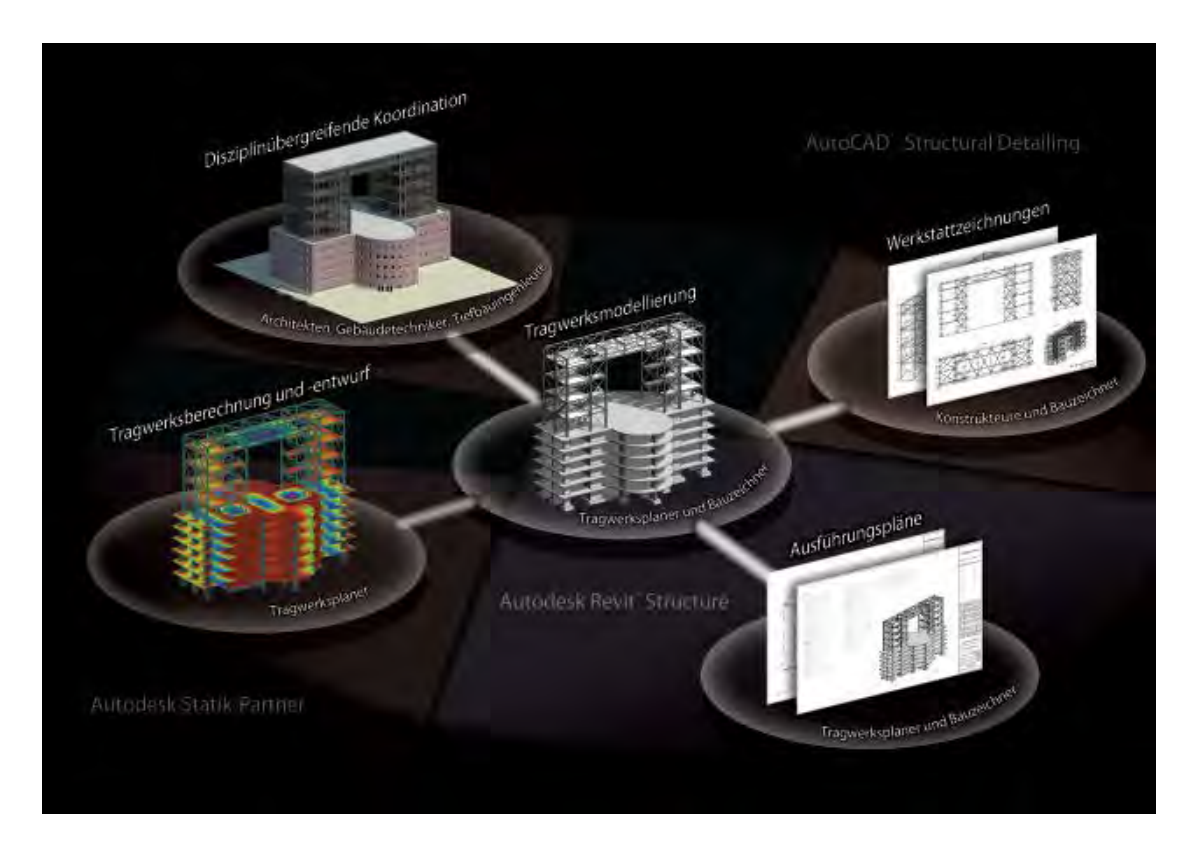

**Abbildung 25: Planung mit Revit Structure<sup>13</sup>**

<span id="page-44-0"></span> $\overline{a}$  $12$  Vgl.: (21) 13

<sup>[</sup>http://images.autodesk.com/emea\_dach\_main\_germany/files/Autodesk\_Loesungen\_fuer\_den\_konstr uktiven\_Ingenieurbau.pdf

*Revit Structure* ist auf den konstruktiven Hoch- und Tiefbau ausgelegt, beispielweise wurde die Planung des Freedom Tower in New York mit dieser Software ausgeführt.

Das Programm ist vielseitig anwendbar, nicht nur können im Tiefbau beispielsweise Tunnel oder Anlagen zur Wasserversorgung geplant werden, sondern auch die Umsetzung von Infrastrukturprojekten, wie zum Beispiel im Brückenbau, kann durch *Revit Structure* bearbeitet werden. (20)

Daher eignet sich *Revit Structure* besser für die Modellierung des *Münchner Hauptbahnhofs* und zur Darstellung dessen Infrastruktur, als *Revit Architecture*. Für die Darstellung des Gebäudes war es wichtig, die Infrastruktur zwischen den Haltestellen aufzuzeigen. Dabei spielte der Ausbau eine untergeordnete Rolle. Es wird somit versucht ein unterirdisches Infrastrukturmodell nach dem Prinzip der Gebäudemodellierung zu konstruieren.

### <span id="page-46-0"></span>**6 Fazit**

Ich habe mich für dieses Bachelorabeitsthema entschieden, da es mir wichtig war ein Thema zu bearbeiten, das einen praktischen Teil beinhaltet und ich es sehr interessant finde reale Gebäude am Computer wirklichkeitstreu nachzubilden. Die Herausforderung bestand darin, mich in ein modernes Modellierprogramm einzuarbeiten und herauszufinden, wie neue Methoden angewendet werden.

Durch die Modellierung habe ich mich intensiv mit dem Programm *Revit Structure* auseinandergesetzt und konnte meine Kenntnisse, auch in dem Bereich der BIM Software, erweitern. Nun bin ich in der Lage, die verschiedenen Hilfs- und Suchfunktionen effizient zu nutzen und Modellierprobleme schnell zu lösen.

Im Folgenden möchte ich mich abschließend kritisch mit *Autodesk Revit Structure 2012* und meiner Arbeit auseinandersetzen.

Positiv ist meiner Meinung nach, dass die Software sehr benutzerfreundlich und verständlich aufgebaut ist, so dass man sich diese durch Tutorien und Lektüre eigenständig aneignen kann. Zudem bietet *Revit Structure 2012* eine sehr ausführliche Hilfefunktion.

Eine weitere Stärke des Programms ist seine umfangreiche Bibliothek. Revit stellt eine enorme Auswahl verschiedenen Möbel, Treppen, Fenster, Türen, etc. bereit. Selbst wenn Objekte nicht in der Bibliothek vorhanden sind, können diese aus dem Internet meist kostenfrei heruntergeladen werden.

Noch ein Vorteil von Revit ist, dass das Rendering in das Programm integriert ist und ohne Export von Daten in eine andere Software ausgeführt werden kann. Allerdings musste ich auch einige negative Erfahrungen mit den Rendering Funktion machen.

Einerseits hatte ich Probleme mit der Beleuchtung, da diese im Rendering nicht angezeigt wurde. Trotz mehrerer Versuche und Hilfe aus den *Revitforum* könnte ich den Fehler nicht beheben.

Andererseits benötigt man für ein hochwertiges Rendering eine sehr leistungsstarke Hardware. Bei kleineren Projekten, mit nicht so komplexen Texturen und Rendering Einstellungen, hatte der Computer keine Probleme und schaffte das Rendering in weniger als einer Minute. ei größeren Projekten dagegen, die mit Lichtquellen und viel

Textur ausgestattet sind, sind längere Renderingzeiten erfordelich. Da ich den Walkthrough vollständig gerendert darstellen wollte, musste ich mich auf hohe Renderingzeiten einstellen oder diesen in einem externen Programm wie *Artlantis* erstellen. Ein Film besteht aus mehreren hundert Einzelbildern, die alle einzeln erstellt werden müssen. Dies überforderte den Computer, dauerte mehrere Stunden und führte zu einigen Programmabstürtzen.

Ein weiteres Hindernis waren die Verknüpfungen, da die in den verknüpften Projekten geladenen Bauteile nicht im Rendering des Gesamtprojekts angezeigt wurden. Nach mehreren erfolglosen Veränderungen der Ansichtseinstellungen, habe ich beschlossen die Verknüpfungen zu lösen. Dadurch wurden zwar die Bauteile, die vorher nicht sichtbar waren, angezeigt, jedoch vergrößerte sich mein Projekt und somit die benötigte Rechenleistung.

Trotz dieser Probleme, die hauptsächlich im Rendering entstanden sind, kann ich das Programm nur weiterempfehlen. Mit *Autodesk Revit Structure 2012* lassen sich die unterschiedlichsten Gebäude und Objekte modellieren und man erhält sehr gute Ergebnisse.

# <span id="page-48-0"></span>**Literaturverzeichnis**

1.

http://www.bahnhof.de/site/bahnhoefe/de/sued/muenchen hbf/daten und fakten/ daten und fakten .html. [Online]

2. http://www.hauptbahnhofmuenchen.de/rw\_e6v/main.asp?WebID=hbf\_m2&PageID=370. [Online]

3. **Weir, Thomas.** *Mastering Revit Structure 2010.* Indianapolis,Ind. : Wiley Publishing, Inc., 2009.

4. http://wikihelp.autodesk.com/Revit/deu/2012/Help/0000-Revit-Be0/0140- Vorentwu140/0142-Ebenen\_u142/0143-Ebenen143. [Online]

5. http://wikihelp.autodesk.com/Revit/deu/2012/Help/0000-Revit-Be0/1394- Dokument1394/1975-Rendern1975. [Online]

6.

http://www.youtube.com/watch?v=bCnYSbw9deo&list=PL9A33847C5615B77C&inde x=10&feature=plpp\_video. [Online]

7. **al., Ernst Rank et.** *Skript zur Vorlesung Computerorientierte Methoden.*  Technische Universität München : Lehrstuhl für Computition in Engineering, WS 2009/2010.

8. **Schneider, Julia.** *Werkzeuge für den Bestand.* Berlin : epubli GmbH, 2011.

9. **Michael Eidenbenz, Patrick Filipaj,Sacha Menz.** *Changes-Innovation im Bauprozess.* Zürich : vdf Hochschulverlag AG an der ETH Zürich, 2010.

10. http://www.cie.bv.tum.de/upload/lehre/BIM/BIM\_VL\_1\_111021.pdf. [Online]

11. http://www.buildingsmart.de/2/2\_01.htm. [Online]

12. **Eastman, Charles M.** *BIM Handbook.* Hoboken, NJ : Wiley, 2011.

13. http://www.1stpricing.com/future\_bim.htm. [Online]

14. http://usa.autodesk.com/adsk/servlet/item?id=12012348&siteID=123112. [Online]

15. http://www.autodesk.de/adsk/servlet/pc/index?siteID=403786&id=14607360. [Online]

16. http://de.wikipedia.org/wiki/Revit. [Online]

17.

http://images.autodesk.com/emea\_dach\_main\_germany/files/revit\_architecture\_over view brochure a4 de.pdf. [Online]

18.

http://images.autodesk.com/adsk/files/coordination\_between\_revit\_structure\_and\_rev it architecture.pdf. [Online]

19. http://www.mastergraphics.com/wordpress/wp-

content/uploads/2008/09/racvsrstvsrme-tool\_differences.pdf. [Online]

20.

http://images.autodesk.com/emea\_dach\_main\_germany/files/Autodesk\_Loesungen\_f uer den konstruktiven Ingenieurbau.pdf. [Online]

21. http://www.autodesk.de/adsk/servlet/index?id=14622434&siteID=403786. [Online]

22. http://de.artlantis.com/index.php?page=. [Online]

# <span id="page-50-0"></span>**Abbildungsverzeichnis**

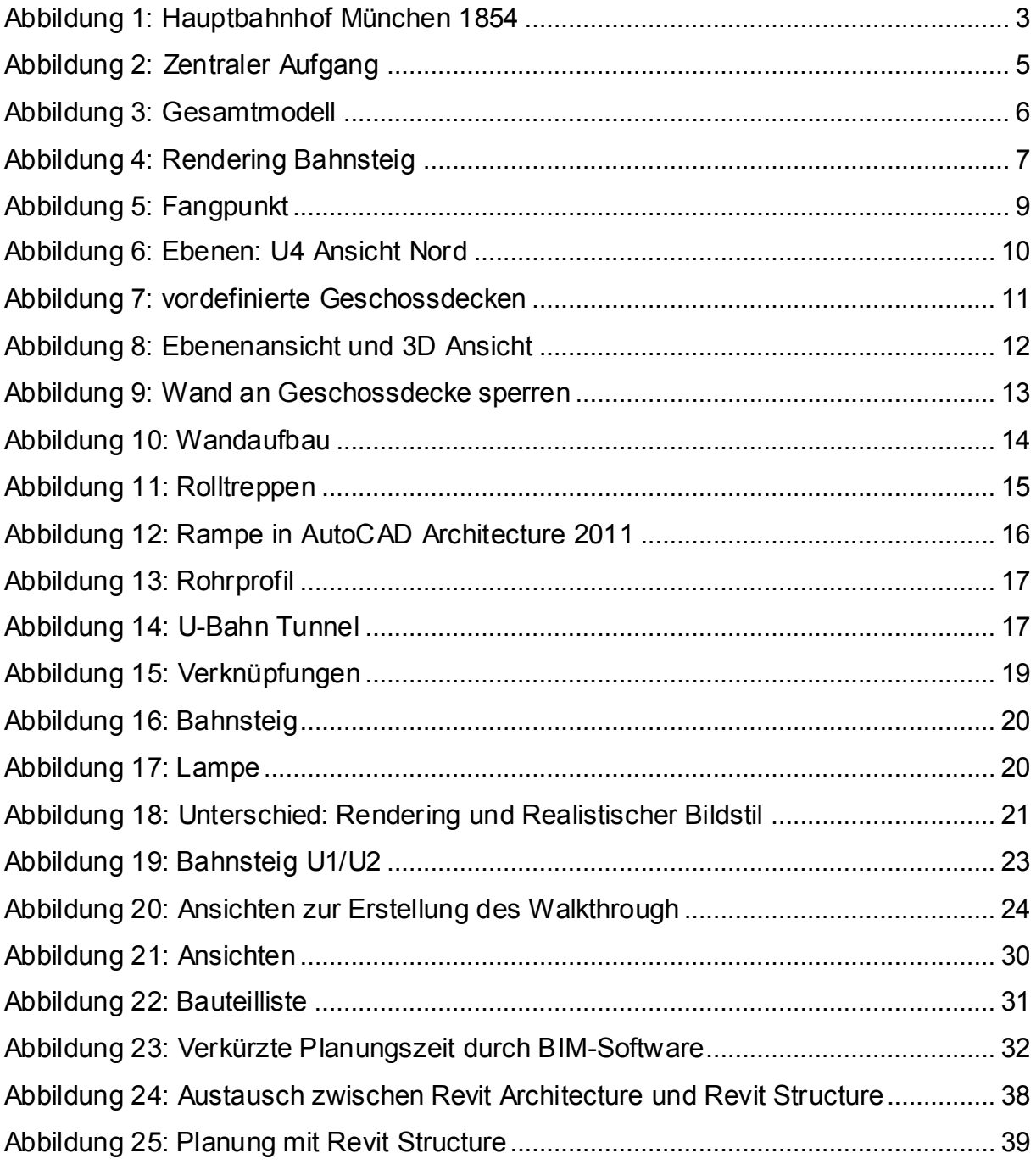

# <span id="page-51-0"></span>**Selbstständigkeitserklärung**

Hiermit erkläre ich, dass ich die vorliegende Bachelorarbeit selbstständig und nur unter Verwendung der angegebenen Literatur und Hilfsmittel angefertigt habe. Die aus fremden Quellen direkt oder indirekt übernommenen Stellen sind als solche kenntlich gemacht.

Die Arbeit wurde bisher in gleicher oder ähnlicher Form keiner anderen Prüfungsbehörde vorgelegt und auch nicht veröffentlicht.

...................................................... ....................................................

Ort, Datum Unterschrift des Verfassers